# **Κεφάλαιο 7. Επαγωγική Στατιστική**

### **Σύνοψη**

*Στο προηγούμενο κεφάλαιο ασχοληθήκαμε με την περιγραφική στατιστική, δηλαδή την εφαρμογή της στατιστικής στην οργάνωση, παρουσίαση και περιγραφή των αποτελεσμάτων που έχουν προκύψει από μια ερευνητική διαδικασία με τα κατάλληλα μέτρα θέσης και διασποράς. Απώτερος στόχος, όμως, είναι η εξαγωγή συμπερασμάτων και η πραγματοποίηση προβλέψεων για ολόκληρο τον πληθυσμό από τα αποτελέσματα που προέκυψαν από το υπό εξέταση δείγμα. Ο τομέας της στατιστικής που ασχολείται με τα παραπάνω είναι η Επαγωγική Στατιστική. Στο κεφάλαιο αυτό αναπτύσσεται η διαδικασία πραγματοποίησης παραμετρικών και μη παραμετρικών στατιστικών ελέγχων, καθώς και οι διαδικασίες συσχέτισης μεταβλητών και παλινδρόμησης. Οι παραπάνω στατιστικές διαδικασίες υλοποιούνται με χρήση του στατιστικού πακέτου SPSS.*

### **Προαπαιτούμενη γνώση**

*Για την κατανόηση αυτού του κεφαλαίου ο αναγνώστης απαιτείται να έχει κατανοήσει σε βάθος τις έννοιες που αναπτύχθηκαν στο προηγούμενο κεφάλαιο, ενώ ταυτόχρονα να κατέχει βασικές έννοιες πιθανοτήτων και κατανομής πιθανοτήτων. Προτείνονται τα ακόλουθα συγγράμματα: Μυλωνάς Νίκος, Πιθανότητες και Στατιστική, Εκδόσεις Τζιόλα, κεφάλαια 1, 2 και Βλαχόπουλος Γιώργος, Κουτσογιάννης Κωνσταντίνος, Βιοστατιστική - Εφαρμογές με SPSS και R-Project, Εκδόσεις Αλγόριθμος, κεφ. 4.* 

## **7.1 Έλεγχος Στατιστικών Υποθέσεων**

Πολύ συχνά στα προβλήματα που εμφανίζονται στις επιστήμες υγείας, πρωταρχικό μας ενδιαφέρον δεν είναι να εκτιμήσουμε την τιμή μιας παραμέτρου, αλλά να ελέγξουμε αν η τιμή της είναι μικρότερη ή μεγαλύτερη από µια δεδομένη τιμή, που έχει φυσική ή βιολογική σημασία για το πρόβλημά µας. Για παράδειγμα, έστω ότι μας ενδιαφέρει αν η μέση τιμή αρτηριακής πίεσης ενός δείγματος ασθενών, που νοσηλεύονται σε μια κλινική, είναι μεγαλύτερη από τη μέση τιμή του γενικού πληθυσμού. Σε ένα τέτοιο ερώτημα μπορούμε να απαντήσουμε, θέτοντας κατάλληλες στατιστικές υποθέσεις και ελέγχοντας αν ισχύουν ή όχι.

## **7.1.1. Μηδενική και Εναλλακτική Υπόθεση**

Στο μυαλό του ερευνητή, η πραγματοποίηση μιας παρατήρησης δημιουργεί μια θεωρία ή για την ακρίβεια μια υπό εξέταση θεωρία. Για παράδειγμα, σε μία έρευνα για την κατανάλωση λιπαρών, η υπόθεση αυτή θα μπορούσε να διατυπωθεί ως: *«η συστηματική κατανάλωση λιπαρών αυξάνει το σωματικό βάρος ή μιλώντας με πιο στατιστικούς όρους, τα άτομα που καταναλώνουν συστηματικά λιπαρά έχουν μέσο βάρος που διαφέρει σημαντικά σε σχέση με το μέσο βάρος των ατόμων που δεν καταναλώνουν λιπαρά».* Γενικά, σε έναν στατιστικό έλεγχο χρησιμοποιούμε δύο συγκεκριμένες διατυπώσεις στατιστικών υποθέσεων που είναι γνωστές ως εναλλακτική υπόθεση  $(H_1)$  και μηδενική υπόθεση  $(H_0)$ . Η θεωρία που αναπτύσσει ένας ερευνητής από μια παρατήρηση συνήθως προβλέπει την εμφάνιση κάποιου αποτελέσματος. Η υπόθεση ότι το αποτέλεσμα αυτό εμφανίζεται ονομάζεται Πειραματική Υπόθεση (Experimental Hypothesis), αλλά κυρίως έχει επικρατήσει ο όρος Εναλλακτική Υπόθεση (Alternative Hypothesis) και συμβολίζεται Η1. Η αντίθετη της εναλλακτικής υπόθεσης είναι η Μηδενική Υπόθεση (Null Hypothesis) και συμβολίζεται με Η<sub>0</sub>. Με δεδομένο ότι η μηδενική υπόθεση είναι η αντίστροφη της εναλλακτικής, ο ερευνητής θα αναφέρει ότι το αποτέλεσμα της εναλλακτικής υπόθεσης δεν εμφανίζεται. Για να γίνουν πιο κατανοητά τα παραπάνω, συνεχίζοντας το προηγούμενο παράδειγμα, η μηδενική και η εναλλακτική υπόθεση μπορούν να διατυπωθούν ως ακολούθως:

- **Μηδενική Υπόθεση (Η0):** Τα άτομα που καταναλώνουν συστηματικά λιπαρά έχουν μέσο βάρος που δεν διαφέρει σημαντικά σε σχέση με το μέσο βάρος των ατόμων που δεν καταναλώνουν λιπαρά.
- **Εναλλακτική Υπόθεση (Η1):** Τα άτομα που καταναλώνουν συστηματικά λιπαρά έχουν μέσο βάρος που διαφέρει σημαντικά σε σχέση με το μέσο βάρος των ατόμων που δεν καταναλώνουν λιπαρά.

Επειδή σε αυτό το σημείο γίνεται πολύ συχνά σύγχυση, θα πρέπει να δοθεί προσοχή στο ότι γενικά η μηδενική υπόθεση διατυπώνεται με σκοπό να αμφισβητηθεί. Συνεπώς, είναι το συμπλήρωμα (αντίθετο) του συμπεράσματος στο οποίο θέλει να φτάσει ο ερευνητής, δηλαδή γίνεται μηδενική υπόθεση. Ο λόγος που χρειαζόμαστε τη μηδενική υπόθεση είναι ότι ενώ δεν μπορούμε να αποδείξουμε την πειραματική (εναλλακτική) υπόθεση με στατιστικά στοιχεία, μπορούμε να απορρίψουμε τη μηδενική υπόθεση. Έτσι, αν τα δεδομένα μας, μας παρέχουν υψηλό επίπεδο εμπιστοσύνης για να απορρίψουμε τη μηδενική υπόθεση, διαθέτουμε το αντίστοιχο επίπεδο εμπιστοσύνης για να δεχτούμε την εναλλακτική. Εδώ θα πρέπει να δοθεί προσοχή στο ότι η απόρριψη της μηδενικής υπόθεσης δεν συνεπάγεται αυτόματα την απόδειξη της εναλλακτικής, αλλά την αποδοχή της σε επίπεδο εμπιστοσύνης, ίδιο με αυτό που απορρίφτηκε η μηδενική υπόθεση.

## **7.1.2 Εκτιμητική - Επίπεδο σημαντικότητας - Διάστημα Εμπιστοσύνης**

Στις επιστήμες υγείας, πολύ συχνά είμαστε αναγκασμένοι να κάνουμε εκτίμηση για διάφορες στατιστικές παραμέτρους, όπως μέση τιμή, τυπική απόκλιση κ.λπ, στηριζόμενοι όχι στο σύνολο των δεδομένων αλλά σε δειγματοληπτικούς ελέγχους. Αν *Θ* ονομάσουμε την υπό μελέτη στατιστική παράμετρο, ορίζουμε ως **εκτιμητή** μια συνάρτηση *Θ*<sup>n</sup> των παρατηρήσεων *x*1, *x*2, …, *x*Ν. Στη συνέχεια, τους εκτιμητές μιας παραμέτρου *Θ* θα τους συμβολίζουμε  $\hat{\theta}$ .

Η απόφαση για το αν θα αποδεχτούμε ή θα απορρίψουμε την Η<sub>0</sub> γίνεται βάσει πιθανοτήτων. Για τον σκοπό αυτό ορίζουμε επίπεδο εμπιστοσύνης (1−α) για την απόφαση ελέγχου. Το α λέγεται **επίπεδο σημαντικότητας (significance level)** και καθορίζει το εύρος της περιοχής αποδοχής κι απόρριψης, δηλαδή το αποδεκτό όριο σφάλματος. Για παράδειγμα, όταν θέτουμε επίπεδο σημαντικότητας α=0,05 εννοούμε ότι αποδεχόμαστε μέχρι 5% σφάλμα στην πιθανότητα και το αποτέλεσμα του στατιστικού ελέγχου που πραγματοποιήσαμε είναι σωστό. Στην περίπτωση των στατιστικών μελετών στο χώρο των επιστημών υγείας θέτουμε το επίπεδο σημαντικότητας στην τιμή α=0,05 εκτός από περιπτώσεις ιδιαίτερα «αυστηρών» μελετών, στις οποίες το επίπεδο σημαντικότητας λαμβάνει την τιμή α=0.01. Στην εικόνα 7.1 που ακολουθεί, εμφανίζεται μια κανονική κατανομή με τη γραμμοσκιασμένη περιοχή να αναπαριστά την περιοχή απόρριψης. Το εμβαδόν που περικλείεται από αυτή παριστάνει την αντίστοιχη πιθανότητα.

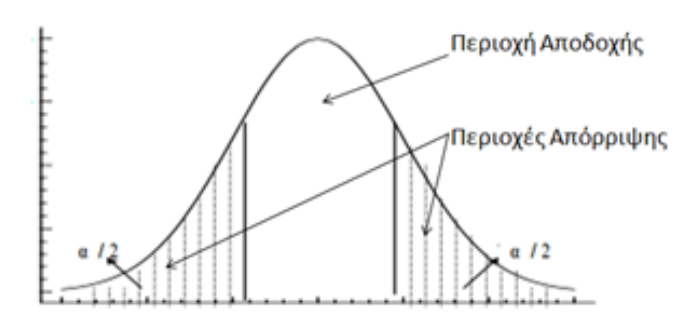

**Εικόνα 7.1** *Κανονική περιοχή στην οποία φαίνονται η περιοχή απόρριψης (γραμμοσκιασμένη περιοχή) και η περιοχή αποδοχής (λευκή περιοχή).*

Από το παραπάνω διάγραμμα γίνεται σαφές πως όταν μικραίνει το α, μικραίνει η περιοχή απόρριψης και μεγαλώνει η περιοχή αποδοχής.

Ονομάζουμε **διάστημα εμπιστοσύνης (confidence interval)** της παραμέτρου *θ* για ένα επίπεδο σημαντικότητας α ,το διάστημα ( $\theta_1$ ,  $\theta_2$ ) που ορίζεται από τη σχέση:

$$
P(\theta_1 \le \theta \le \theta_2) = 1 - \alpha (7.1)
$$

όπου η αντίστοιχη πιθανότητα. Οι αριθμοί *θ*1, *θ*<sup>2</sup> λέγονται **όρια εμπιστοσύνης** και συγκεκριμένα, το *θ*<sup>1</sup> **κατώτερο όριο εμπιστοσύνης (LCL, Low confidence limit),** ενώ το *θ*<sup>2</sup> **ανώτερο όριο εμπιστοσύνης**  (UCL, Low confidence limit). Η σχέση α της περιοχής αποδοχής είναι ίδια με τη σχέση α του διαστήματος εμπιστοσύνης της *θ*.

Σε περίπτωση που η παράμετρος θ αντιστοιχεί σε κάποια γνωστή κατανομή, όπως *z, t* και *χ* 2 ο στατιστικός έλεγχος λέμε ότι είναι **παραμετρικός,** ενώ στην περίπτωση που η θ δεν μπορεί να αντιστοιχηθεί σε κάποια γνωστή κατανομή, ο αντίστοιχος στατιστικός έλεγχος θα ονομάζεται μη **παραμετρικός.**

Η τιμή της παραμέτρου θ, αντιστοιχεί σε μία τιμή πιθανότητας. Για αυτή την τιμή πιθανότητας έχει επικρατήσει και στην ελληνική βιβλιογραφία ο όρος **p-value**. Αυτή η τιμή (p-value) του ελέγχου είναι η πιθανότητα να παρατηρήσουμε για την παράμετρο θ μια τιμή τόσο ακραία όσο η θ, όταν ισχύει η μηδενική υπόθεση Η<sub>0</sub>. Διαισθητικά, αν το p-value είναι «κοντά» στο 0, τότε συμπεραίνουμε ότι είναι «απίθανο», δεδομένης της Η<sub>0</sub>, να εμφανιστεί αυτή η τιμή  $\hat{\theta}$  ή και πιο «ακραία» από αυτή που εμφανίστηκε και, όπως είναι φυσικό, φτάνουμε στο συμπέρασμα ότι δεν πρέπει να ισγύει η Η<sub>0</sub>.

Επομένως σε κάθε στατιστικό έλεγχο:

- αν το p-value  $<$  a : απορρίπτουμε την  $H_0$ , ενώ
- αν p-value ≥ a : δεν απορρίπτουμε την  $H_0$ .

Το πλεονέκτημα από τη χρήση του p-value είναι ότι δεν απορρίπτουμε ή δεχόμαστε απλώς την  $H_0$ αλλά απορρίπτουμε ή δεχόμαστε την Η<sub>0</sub> και μπορούμε να δούμε και πόσο πιθανή ήταν η εμφάνιση του δείγματος x που πήραμε (υπό την Η0), ενώ επίσης μπορούμε να κάνουμε άμεσα συγκρίσεις µε όποιο *α* και αν επιλέξουμε.

Στη συνέχεια του βιβλίου, η πραγματοποίηση του στατιστικού ελέγχου θα γίνεται με χρήση του pvalue και όχι με χρήση των εκτιμητών των αντιστοίχων στατιστικών ελέγχων, αφού κάτι τέτοιο θα απέκλινε από τους σκοπούς αυτού του βιβλίου.

## **7.2 Παραμετρικοί Έλεγχοι**

## **7.2.1 Σύγκριση μέσων όρων**

### **7.2.1.1 t-test ενός δείγματος**

**Ο έλεγχος t ενός δείγματος (one sample t-test)** χρησιμοποιείται σε περιπτώσεις προβλημάτων στα οποία θέλουμε να ελέγξουμε αν ένα δείγμα προέρχεται από κάποιο πληθυσμό με γνωστό μέσο όρο ή να ελέγξουμε αν ο μέσος όρος ενός δείγματος είναι ίσος με τον μέσο όρο του γενικού πληθυσμού που θεωρούμε ότι είναι γνωστός (Daniel, 2005). Για την πραγματοποίηση του one sample t-test, απαιτείται για τα δεδομένα μας να ισχύουν οι ακόλουθες παραδοχές:

- Η εξαρτημένη μεταβλητή ελέγχου θα πρέπει να προσεγγίζει την κανονική κατανομή. Ο έλεγχος κανονικότητας μπορεί να γίνει ποιοτικά με τη μελέτη των Q-Q plots και P-P plots ή ποσοτικά με χρήση του Kolmogorov-Smirnov test ή του Shapiro-Wilk test.
- Θα πρέπει στις τιμές να μην υπάρχουν σημαντικά ακραίες τιμές (outliers). Το πρόβλημα με τις ακραίες τιμές είναι ότι μπορούν να έχουν αρνητική επίδραση στο t-test, μειώνοντας την ακρίβεια των αποτελεσμάτων που προκύπτουν. Ο έλεγχος για ακραίες τιμές μπορεί να πραγματοποιηθεί με τη δημιουργία και παρατήρηση του θηκογράμματος, όπως περιγράφηκε στο προηγούμενο κεφάλαιο.
- Τα στοιχεία του δείγματος θα πρέπει να είναι ανεξάρτητα (μη συσχετιζόμενα), το οποίο σημαίνει ότι δεν υπάρχει σχέση μεταξύ των παρατηρήσεων. Η παραβίαση αυτής της παραδοχής συνήθως έχει να κάνει με λανθασμένη σχεδίαση της μελέτης.
- Η εξαρτημένη μεταβλητή ελέγχου πρέπει να είναι ποσοτική μεταβλητή, είτε διαστήματος (interval) είτε αναλογίας (ratio). Παράδειγμα ποσοτικής μεταβλητής διαστήματος θα μπορούσε να θεωρηθεί η θερμοκρασία, όπου η έννοια του μηδέν δεν σχετίζεται με τη μη ύπαρξη μετρήσιμης ποσότητας (π.χ. θερμοκρασία 0 δεν σημαίνει ότι δεν υπάρχει θερμοκρασία, αφού σε άλλη κλίμακα η τιμή θα ήταν διαφορετική). Παράδειγμα ποσοτικής μεταβλητής αναλογίας (ratio) θα μπορούσε να θεωρηθεί η ταχύτητα, όπου το μηδέν δηλώνει ανυπαρξία ταχύτητας ανεξάρτητα από την κλίμακα μέτρησης.

Εφόσον διαπιστώσαμε τη μη παραβίαση των παραπάνω κριτηρίων, είμαστε έτοιμοι για την πραγματοποίηση του στατιστικού ελέγχου. Έστω ότι διαθέτουμε δεδομένα από μια έρευνα που διεξάγει ένας ψυχολόγος σε άτομα που στο παρελθόν έχουν παρουσιάσει συμπτώματα κατάθλιψης, στην οποία καταγράφει τον δείκτη κατάθλιψης των υπό εξέταση ατόμων. Οι συμμετέχοντες είχαν λάβει στο παρελθόν αντικαταθλιπτική αγωγή, την οποία πλέον έχουν διακόψει. Οι βαθμολογίες για τον δείκτη κατάθλιψης των 60 ατόμων που συμμετείχαν στην έρευνα, καταγράφονται στη μεταβλητή dp\_index\_1 που μπορεί να βρεθεί στο αρχείο Res\_meth\_Ex\_3.sav το οποίο έχει αναρτηθεί στο αποθετήριο [zenodo.](https://zenodo.org/record/32889#.Vi86Z_krKM8) Με δεδομένο πως είναι γνωστό ότι η αντιπροσωπευτική τιμή του δείκτη κατάθλιψης στον συνήθη πληθυσμό είναι *μ*<sup>0</sup> = 5, θέλουμε να εξετάσουμε αν το δείγμα της έρευνας είναι αντιπροσωπευτικό του συνήθους πληθυσμού ή αν παρουσιάζει στατιστικά σημαντική διαφορά στην τιμή του δείκτη κατάθλιψης σε σχέση με τη μέση τιμή του γενικού πληθυσμού.

Αρχικά, διατυπώνουμε τη μηδενική και την εναλλακτική υπόθεση:

- Mηδενική Υπόθεση  $H_0 = \mu = \mu_0 = 5$
- Εναλλακτική Υπόθεση  $H_1 = \mu \neq \mu_0 = 5$ .

Το στατιστικό t που θα υπολογιστεί κατά τον έλεγχο δίνεται από τη σχέση:

$$
t = \frac{\bar{x} - \mu_0}{\frac{S}{\sqrt{N}}} \tag{7.2}
$$

όπου ,η δειγματική μέση τιμή, *μ*<sup>0</sup> η μέση τιμή του γενικού πληθυσμού, *s* η δειγματική τυπική απόκλιση και *N* το μέγεθος του δείγματος. Από την παραπάνω εξίσωση, γίνεται φανερό ότι για τον υπολογισμό του *t* πρέπει να υπολογιστούν τα περιγραφικά στατιστικά (μέση τιμή και τυπική απόκλιση). Με τη διαδικασία που περιγράψαμε στο προηγούμενο κεφάλαιο προκύπτει:  $\bar{x} = 6.27$  και  $s = 2.428$ . Αντικαθιστώντας τις τιμές που προέκυψαν στην εξίσωση 7.2 προκύπτει ότι *t =* 4,041. Από τον αντίστοιχο στατιστικό πίνακα, που βρίσκεται στο αποθετήριο [zenodo,](https://zenodo.org/record/32889#.Vi86Z_krKM8) προκύπτει ότι για *N* = 60 και επίπεδο σημαντικότητας *α =* 0,05, η οριακή τιμή του στατιστικού είναι *t*60,005 = 1,645. Με δεδομένο πως *t* > *t*60,005 συμπεράνουμε πως η τιμή του στατιστικού *t*, που προέκυψε, βρίσκεται εντός της περιοχής απόρριψης (βλ. Εικόνα 7.2) και συνεπώς η μηδενική υπόθεση πρέπει να απορριφθεί σε επίπεδο σημαντικότητας 0,05. Η διατύπωση του συμπεράσματος που προέκυψε από την παραπάνω διαδικασία έχει ως εξής: *«Υπάρχει στατιστικά σημαντική διαφορά σε επίπεδο σημαντικότητας 0,05 στη μέση τιμή δείκτη κατάθλιψης των 60 ατόμων, που συμμετείχαν στην έρευνα, σε σχέση με τη μέση τιμή δείκτη κατάθλιψης του γενικού πληθυσμού.»*

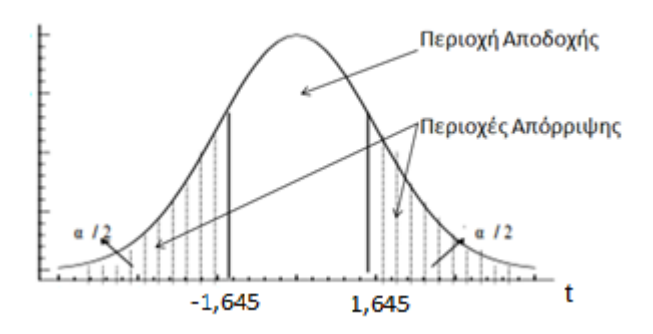

**Εικόνα 7.2** *Η κατανομή t και οι αντίστοιχες περιοχές αποδοχής και απόρριψης με βάση τις οριακές τιμές του στατιστικού t.*

Η παραπάνω διαδικασία, αν και δεν θα μπορούσε να χαρακτηριστεί ως ιδιαίτερα απαιτητική από μαθηματική άποψη, αποκαλύπτει μια σειρά από «προβλήματα» που σχετίζονται με τη «χειροκίνητη» υλοποίησή της.

- Ο υπολογισμός των περιγραφικών στατιστικών, σε περίπτωση που έχουμε δείγματα μεγάλου μεγέθους, είναι ιδιαίτερα χρονοβόρος, εφόσον δεν γίνει με χρήση υπολογιστή.
- Με βάση την τιμή του στατιστικού *t* που προκύπτει, για τον προσδιορισμό των περιοχών απόρριψης και αποδοχής, δεν υπάρχει κάποιος χρυσός κανόνας (Gold Standard), αλλά αντίθετα θα πρέπει να καταφεύγουμε σε στατιστικούς πίνακες που προσδιορίζουν τις οριακές τιμές του *t* για διαφορετικές τιμές του επιπέδου σημαντικότητας και του πλήθους του δείγματος.
- Οι οριακές τιμές του *t,* αν και για πολύ μεγάλα μεγέθη δειγμάτων συγκλίνουν, δεν μπορούν να πινακοποιηθούν στο σύνολό τους, γεγονός που καθιστά τον χειρωνακτικό προσδιορισμό των περιοχών αποδοχής και απόρριψης ιδιαίτερα δυσχερή, ειδικά στην περίπτωση που απαιτούνται πολύ ακριβείς υπολογισμοί με χαμηλά επίπεδα σημαντικότητας (α < 0,001).
- Οι περισσότεροι ερευνητές των επιστημών υγείας προτιμούν να αντιμετωπίζουν τις στατιστικές διαδικασίες ως «μαύρο κουτί», χωρίς να αναλώνονται στον αυστηρό μαθηματικό φορμαλισμό που αυτή επιβάλλει.

Όλες οι παραπάνω δυσκολίες μπορούν να υπερπηδηθούν εύκολα με χρήση στατιστικών λογισμικών. Η διαδικασία που θα πρέπει να ακολουθήσουμε με το SPSS, αφού φορτώσουμε τα παραπάνω δεδομένα (αρχείο Res\_meth\_Ex\_3.sav το οποίο έχει αναρτηθεί στο αποθετήριο [zenodo](https://zenodo.org/record/32889#.Vi86Z_krKM8) για το παραπάνω ερευνητικό πρόβλημα, είναι η ακόλουθη:

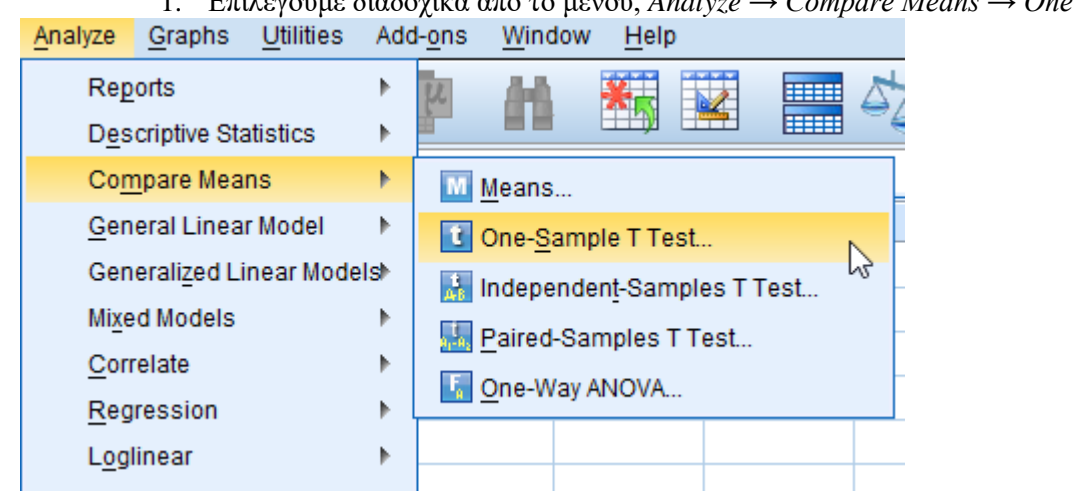

1. Επιλέγουμε διαδοχικά από το μενού, *Analyze → Compare Means → One Sample t-test*.

**Εικόνα 7.3** *Διαδικασία υλοποίησης ελέγχου t ενός δείγματος.*

2. Στο παράθυρο διαλόγου που εμφανίζεται, μεταφέρουμε την ανεξάρτητη μεταβλητή αριστερά, στο πεδίο με όνομα *Test Variable* και γράφουμε την τιμή ελέγχου στο πεδίο *Test Value.*

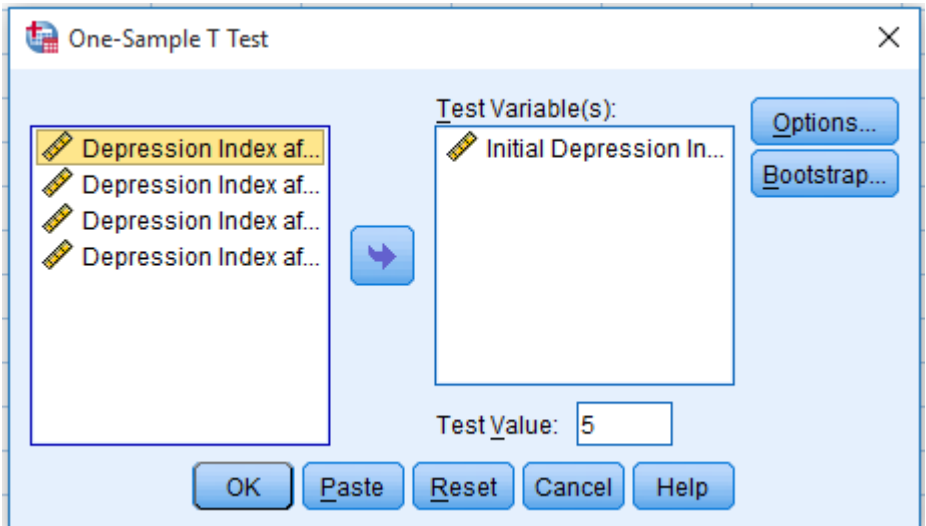

**Εικόνα 7.4** *Επιλογή μεταβλητής και τιμής ελέγχου σε έλεγχο t ενός δείγματος.*

3. Επιλέγοντας το πλήκτρο *Options,* μπορούμε να καθορίσουμε το διάστημα εμπιστοσύνης, αλλά και να επιλέξουμε τον τρόπο διαχείρισης των τιμών που απουσιάζουν (missing values). Για το διάστημα εμπιστοσύνης, η τιμή 95% (δηλαδή επίπεδο σημαντικότητας 0,05), είναι η προεπιλεγμένη στο SPSS.

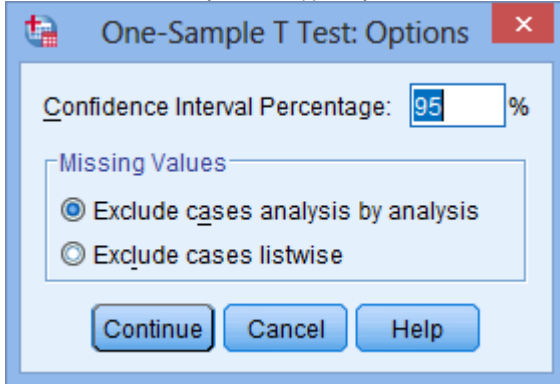

**Εικόνα 7.5** *Καθορισμός διαστήματος εμπιστοσύνης σε έλεγχο t ενός δείγματος.*

4. Επιλέγουμε το πλήκτρο *Continue* και κατόπιν στο αρχικό παράθυρο ΟΚ, για να δημιουργηθεί η έξοδος. Στο παράθυρο εξόδου θα εμφανιστούν τώρα οι δύο πίνακες που φαίνονται στην εικόνα που ακολουθεί:

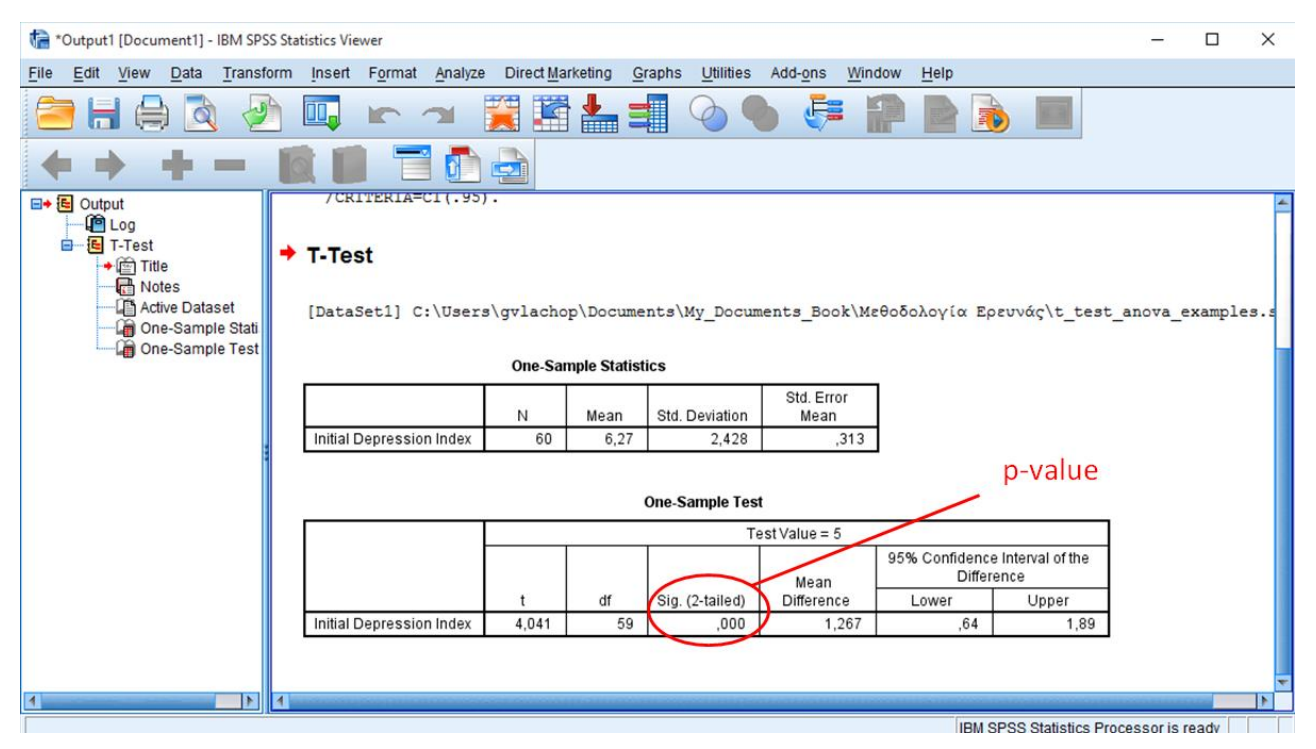

**Εικόνα 7.6** *Παράθυρο εξόδου στο οποίο εμφανίζονται τα περιγραφικά στατιστικά, η τιμή του στατιστικού t, το p-value και τα όρια του διαστήματος εμπιστοσύνης.*

- Στον πρώτο από αυτούς εμφανίζονται τα βασικά περιγραφικά στατιστικά (μέγεθος δείγματος, μέση τιμή, τυπική απόκλιση και τυπικό σφάλμα) της υπό εξέταση μεταβλητής, ενώ στον δεύτερο, εμφανίζονται τα αποτελέσματα του στατιστικού ελέγχου. Όπως ήταν αναμενόμενο, τα αποτελέσματα αυτά είναι πανομοιότυπα με αυτά που προέκυψαν από την χειροκίνητη διαδικασία. Το μεγάλο κέρδος, όμως, από τη χρήση του λογισμικού στατιστικής ανάλυσης (SPSS στην περίπτωση μας) είναι ότι στον πίνακα αποτελεσμάτων στατιστικού ελέγχου, πέρα από την τιμή του στατιστικού *t,* λαμβάνουμε και την τιμή p-value, καθώς και το ανώτερο και το κατώτερο όριο εμπιστοσύνης. Στον πίνακα αποτελεσμάτων του στατιστικού ελέγχου, το pvalue σημειώνεται με Sig. 2-tailed (συντελεστής δίπλευρης σημαντικότητας).
- 5. Με βάση αυτά που αναφέρθηκαν προηγουμένως, με δεδομένο ότι p-value=0,000<0,05 συμπεραίνουμε πως η μηδενική υπόθεση απορρίπτεται σε επίπεδο σημαντικότητας 0,05 και συνεπώς, *υπάρχει στατιστικά σημαντική διαφορά σε επίπεδο σημαντικότητας 0,05 στη μέση τιμή δείκτη κατάθλιψης των 60 ατόμων, που συμμετείχαν στην έρευνα, σε σχέση με τη μέση τιμή δείκτη κατάθλιψης του γενικού πληθυσμού.* Στο ίδιο συμπέρασμα θα μπορούσαμε να είχαμε καταλήξει αν αντί για το p-value, είχαμε χρησιμοποιήσει το διάστημα εμπιστοσύνης, που ορίζεται από το ανώτερο και το κατώτερο άκρο εμπιστοσύνης, που εμφανίζονται στο δεξί τμήμα του πίνακα στατιστικού ελέγχου. Παρατηρούμε ότι η τιμή του στατιστικού t που είναι 4,041 είναι εκτός της περιοχής αποδοχής, που ορίζει το διάστημα εμπιστοσύνης 95% (0,64-1,99) και συνεπώς, πάλι εξάγουμε το συμπέρασμα ότι η μηδενική υπόθεση πρέπει να απορριφθεί σε επίπεδο σημαντικότητας 0,05.

Από τα παραπάνω βήματα γίνεται φανερό ότι η εξαγωγή στατιστικού συμπεράσματος είναι πολύ πιο απλή με χρήση του SPSS και δεν απαιτεί καμία ιδιαίτερη μαθηματική γνώση σε σχέση με την αντίστοιχη «χειροκίνητη» μέθοδο. Αυτό επιτρέπει στον ερευνητή των επιστημών υγείας να μπορεί να πραγματοποιεί λειτουργίες στατιστικής συμπερασματολογίας, αντιμετωπίζοντας τον στατιστικό έλεγχο ως «μαύρο κουτί», δηλαδή να μην ενδιαφέρεται για το πώς πραγματοποιήθηκε, αλλά μόνο για το αποτέλεσμα και το στατιστικό συμπέρασμα. Στη συνέχεια του βιβλίου αυτού, για τους υπόλοιπους στατιστικούς ελέγχους που θα αναπτυχθούν, αν και θα γίνει αναφορά στο μαθηματικό υπόβαθρο του καθενός, θα δοθεί έμφαση στη διαδικασία εξαγωγής στατιστικών συμπερασμάτων με χρήση του SPSS.

## **7.2.1.2 Συσχετισμένος έλεγχος t**

**Ο συσχετισμένος έλεγχος t (Dependent t-test ή Paired Samples t-test)** χρησιμοποιείται σε περιπτώσεις προβλημάτων στα οποία θέλουμε να συγκρίνουμε τις μέσες τιμές για την ίδια συνεχή μεταβλητή, δύο δειγμάτων που είναι συζευγμένα (Νικηφορίδης, 2009). Δύο δείγματα λέγονται συζευγμένα, αν κάθε στοιχείο (παρατήρηση) του ενός έχει μόνο ένα αντίστοιχο στοιχείο στο άλλο δείγμα του ενός συζευγμένων ομάδων, της ίδιας συνεχούς μεταβλητής. Συνήθως, η σύγκριση αφορά το ίδιο δείγμα πληθυσμού πριν και μετά από κάποια μεταβολή. Για παράδειγμα, μπορεί να θέλουμε να ελέγξουμε σε ένα δείγμα 20 ατόμων αν υπάρχει στατιστικά σημαντική διαφορά στη μέση τιμή του αριθμού καρδιακών παλμών μετά από 10 λεπτά γρήγορου βαδίσματος, σε σχέση με την αντίστοιχη μέση τιμή αριθμού καρδιακών παλμών πριν το βάδισμα. Για την πραγματοποίηση του συσχετισμένου ελέγχου t, απαιτείται για τα δεδομένα μας να ισχύουν παραδοχές, που είναι ίδιες με αυτές του ελέγχου t ενός δείγματος, δηλαδή:

- Η εξαρτημένη μεταβλητή ελέγχου θα πρέπει να προσεγγίζει την κανονική κατανομή. Ο έλεγχος κανονικότητας μπορεί να γίνει ποιοτικά με την μελέτη των Q-Q plots και P-P plots ή ποσοτικά με χρήση του Kolmogorov-Smirnov test ή του Shapiro-Wilk test.
- Θα πρέπει στις τιμές να μην υπάρχουν σημαντικά ακραίες τιμές (outliers). Το πρόβλημα με τις ακραίες τιμές είναι ότι μπορεί να έχουν αρνητική επίδραση στο t-test, μειώνοντας την ακρίβεια των αποτελεσμάτων που προκύπτουν. Ο έλεγχος για ακραίες τιμές μπορεί να πραγματοποιηθεί με τη δημιουργία και παρατήρηση του θηκογράμματος, όπως περιγράφηκε στο προηγούμενο κεφάλαιο.
- Τα στοιχεία του δείγματος θα πρέπει να είναι ανεξάρτητα (μη συσχετιζόμενα), το οποίο σημαίνει ότι δεν υπάρχει σχέση μεταξύ των παρατηρήσεων. Η παραβίαση αυτής της παραδοχής συνήθως έχει να κάνει με λανθασμένη σχεδίαση της μελέτης.
- Η εξαρτημένη μεταβλητή ελέγχου πρέπει να είναι ποσοτική μεταβλητή, είτε διαστήματος (interval) είτε αναλογίας (ratio).

Εφόσον εξασφαλίσαμε τη μη παραβίαση των παραπάνω κριτηρίων, είμαστε έτοιμοι για την πραγματοποίηση του στατιστικού έλεγχου. Έστω ότι διαθέτουμε τα δεδομένα του παραδείγματος που αναπτύχθηκε στον έλεγχό t ενός δείγματος, δηλαδή τους δείκτες κατάθλιψης που έχει καταγράψει ένας ψυχολόγος για 60 άτομα που στο παρελθόν έχουν παρουσιάσει συμπτώματα κατάθλιψης και τα οποία είχαν λάβει στο παρελθόν αντικαταθλιπτική αγωγή, που πλέον έχουν διακόψει. Με δεδομένο ότι στον έλεγχό t ενός δείγματος, διαπιστώθηκε ότι η ομάδα αυτή των 60 ατόμων παρουσιάζει στατιστικά σημαντικά μεγαλύτερο δείκτη κατάθλιψης σε σχέση με αυτόν του συνήθη πληθυσμού, χορηγήθηκε στα μέλη της ομάδας αντικαταθλιπτική αγωγή για ένα μήνα και καταγράφηκαν εκ νέου οι βαθμολογίες για τον δείκτη κατάθλιψης των 60 ατόμων. Τα δεδομένα αυτά είναι διαθέσιμα στο αρχείο Res\_meth\_Ex\_3.sav το οποίο έχει αναρτηθεί στο αποθετήριο [zenodo](https://zenodo.org/record/32889#.Vi86Z_krKM8) στις μεταβλητές dpindex (δείκτης κατάθλιψης πριν τη λήψη αντικαταθλιπτικού σκευάσματος) και med1 (δείκτης κατάθλιψης μετά τη λήψη του αντικαταθλιπτικού σκευάσματος 1). Στόχος μας είναι να ελέγξουμε αν η χρήση του αντικαταθλιπτικού σκευάσματος είχε στατιστικά σημαντική επίδραση, δηλαδή αν υπάρχει στατιστικά σημαντική διαφορά στη μέση τιμή του δείκτη κατάθλιψης πριν και μετά τη χρήση του αντικαταθλιπτικού σκευάσματος.

Αρχικά διατυπώνουμε τη μηδενική και την εναλλακτική υπόθεση:

- Μηδενική Υπόθεση *H*<sup>0</sup> : *μ*<sup>1</sup> = *μ*<sup>2</sup> ⇒ *μ*<sup>1</sup> *μ*<sup>2</sup> = *0* ⇒ *D* = *0*
- Εναλλακτική Υπόθεση *H*<sup>1</sup> : *μ*<sup>1</sup> ≠ *μ*<sup>2</sup> ⇒ *μ*<sup>1</sup> *μ*<sup>2</sup> ≠ *0* ⇒ *D* ≠ *0*

Η παραπάνω διατύπωση της μηδενικής υπόθεσης ανάγει το πρόβλημα του συσχετισμένου ελέγχου t στο πρόβλημα ελέγχου ενός δείγματος, που είδαμε στην προηγούμενη υποπαράγραφο, με τιμή ελέγχου για τη μέση διαφορά το 0. Έτσι, βασιζόμενοι στη σχέση 7.2, το στατιστικό t που θα υπολογιστεί στην περίπτωση του συσχετισμένου ελέγχου t δίνεται από τη σχέση:

$$
t = \frac{\overline{D} - 0}{\frac{S_D}{\sqrt{N}}} \tag{7.3}
$$

όπου , η μέση δειγματική διαφορά και *s*<sup>D</sup> η δειγματική τυπική απόκλιση διαφορών, που δίνεται από τη σχέση:

$$
s_D = \sqrt{\frac{\sum (D_i - D)}{N - 1}} \tag{7.4}
$$

Έτσι, με τη διαδικασία που περιγράφηκε στην προηγούμενη παράγραφο, υπολογίζεται η τιμή του στατιστικού t και στη συνέχεια, για τις επιθυμητές τιμές *N* και *α*, βρίσκεται η οριακή τιμή του t από τους αντίστοιχους στατιστικούς πίνακες του παραρτήματος και συγκρίνεται με την τιμή του στατιστικού t, που προέκυψε για την εξαγωγή στατιστικού συμπεράσματος.

Για την υλοποίηση αυτής της διαδικασίας με το SPSS, θα ακολουθούσαμε τα εξής βήματα:

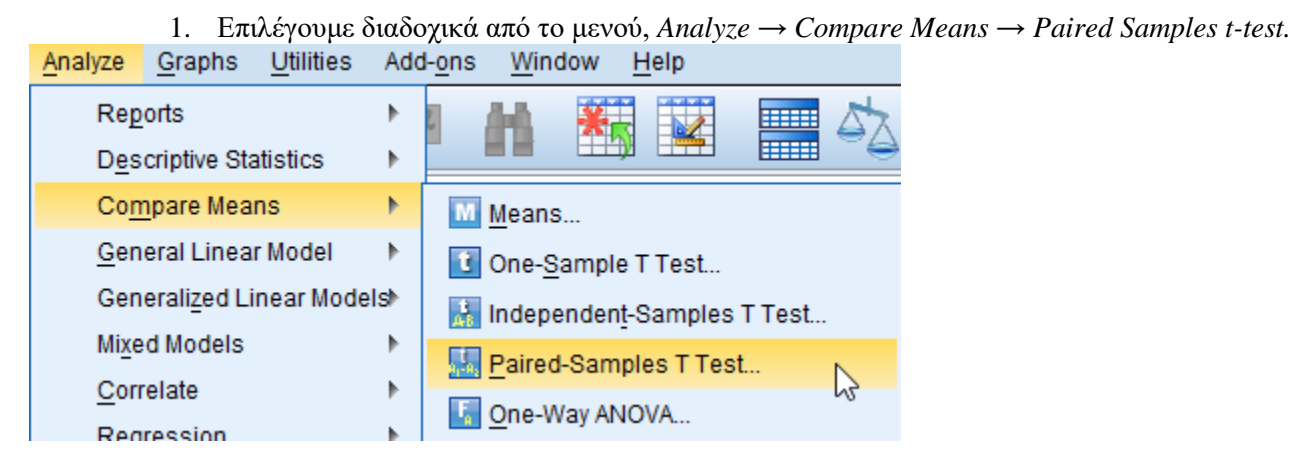

**Εικόνα 7.7** *Διαδικασία υλοποίησης συσχετισμένου ελέγχου t..*

2. Στο αναδυόμενο παράθυρο καθορίζουμε το ζεύγος των μεταβλητών που πρόκειται να συγκριθούν (dpindex και med1), μεταφέροντάς τες στις αντίστοιχες θέσεις στο αριστερό τμήμα του παραθύρου.

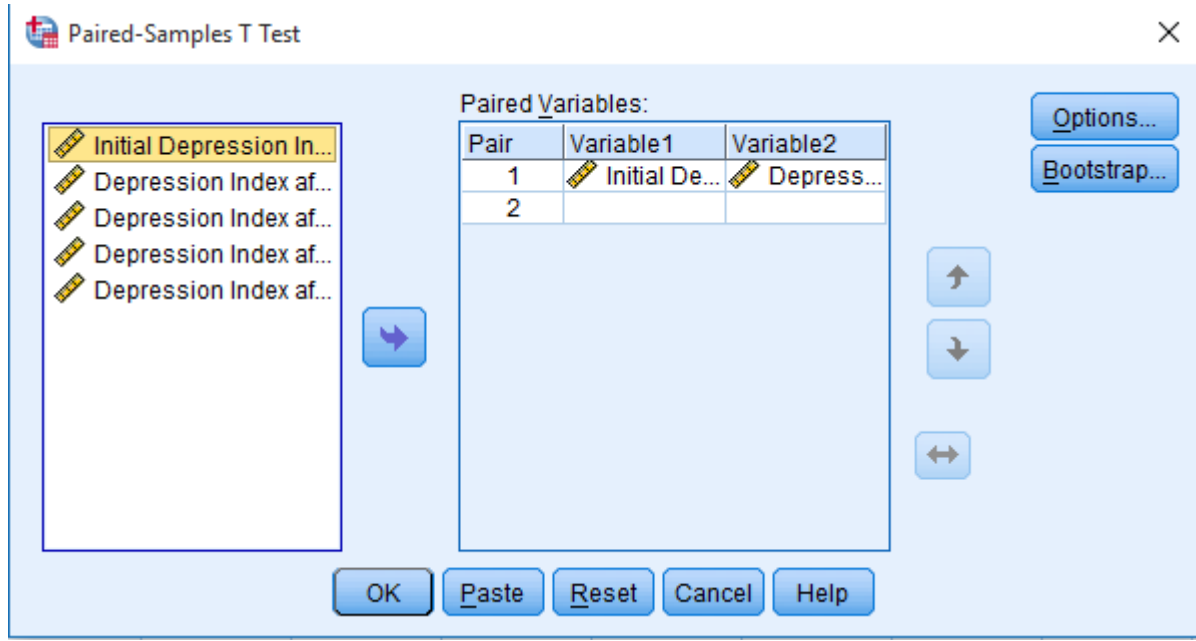

**Εικόνα 7.8** *Επιλογή μεταβλητών για την δημιουργία ζεύγους στον συσχετισμένο έλεγχο t.*

- 3. Όπως και στον έλεγχο t ενός δείγματος, από το πλήκτρο Options μπορούμε να επιλέξουμε το επιθυμητό διάστημα εμπιστοσύνης και κατ' επέκταση το αντίστοιχο επίπεδο σημαντικότητας. Στη συνέχεια, επιλέγουμε διαδοχικά τα πλήκτρα *Continue* και *OK.*
- 4. Στο παράθυρο εξόδου του SPSS εμφανίζονται τρεις πίνακες, όπως φαίνεται στην παρακάτω εικόνα:

#### **Paired Samples Statistics**

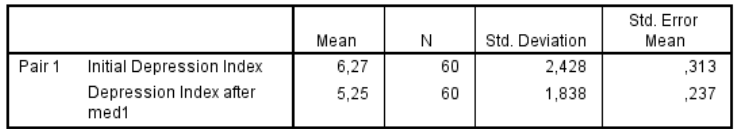

**Paired Samples Correlations** 

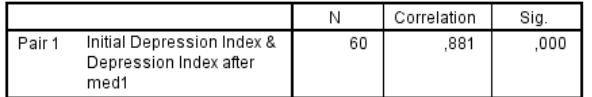

**Paired Samples Test** 

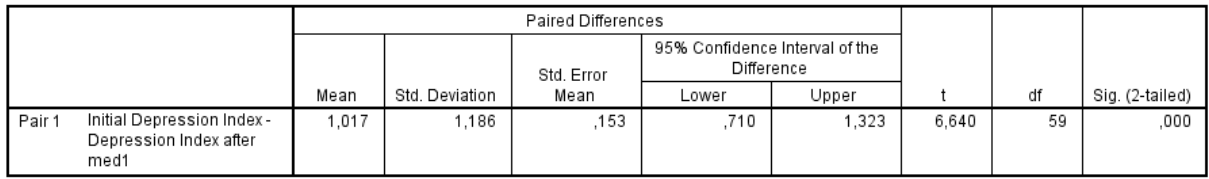

**Εικόνα 7.9** *Έξοδος SPSS για το Paired Sample t-test.*

Στον πρώτο πίνακα εμφανίζονται τα βασικά περιγραφικά στατιστικά (μέγεθος δείγματος, μέση τιμή, τυπική απόκλιση και τυπικό σφάλμα) για τις δύο συγκρινόμενες μεταβλητές. Στον δεύτερο, εμφανίζεται ο συντελεστής συσχέτισης μεταξύ των δύο μεταβλητών. Με την έννοια της συσχέτισης θα ασχοληθούμε εκτενώς σε επόμενη υποπαράγραφο αυτού του κεφαλαίου. Στον τρίτο πίνακα εμφανίζονται τα αποτελέσματα του συσχετισμένου ελέγχου t, που θα μας οδηγήσουν στην εξαγωγή του στατιστικού συμπεράσματος.

Παρατηρούμε ότι p-value = 0,000 < 0,05 και συνεπώς, μπορούμε να απορρίψουμε τη μηδενική υπόθεση σε επίπεδο σημαντικότητας 0,005. Το στατιστικό συμπέρασμα μπορεί να διατυπωθεί ως εξής*: «Υπάρχει στατιστικά σημαντική διαφορά σε επίπεδο σημαντικότητας 0,05 στη μέση τιμή του δείκτη κατάθλιψης μετά τη χορήγηση αντικαταθλιπτικής αγωγής με το σκεύασμα med1, σε σχέση με την αντίστοιχη μέση τιμή πριν τη χορήγηση της αντικαταθλιπτικής αγωγής.»* Στο ίδιο συμπέρασμα για τη σημαντική επίδραση του σκευάσματος στη μείωση του δείκτη κατάθλιψης, θα μπορούσαμε να είχαμε καταλήξει με χρήση του διαστήματος εμπιστοσύνης, αφού αυτό ορίζεται από το κατώτερο και ανώτερο όριό του από το διάστημα (0,710- 1,323) και η τιμή του στατιστικού t που προέκυψε (6,640) είναι εκτός των ορίων αποδοχής της μηδενικής υπόθεσης.

### **7.2.1.3 Μη συσχετισμένος έλεγχός t-test**

**Ο μη συσχετισμένος έλεγχος t (Independent t-test)** χρησιμοποιείται σε περιπτώσεις προβλημάτων, στα οποία θέλουμε να συγκρίνουμε τις μέσες τιμές για την ίδια συνεχή μεταβλητή, δύο δειγμάτων που δεν είναι συζευγμένα (Βλαχόπουλος & Κουτσογιάννης, 2012). Συνήθως, η σύγκριση αφορά δυο διαφορετικά δείγματα του ίδιου πληθυσμού που υποβάλλονται σε διαφορετική δοκιμασία και θέλουμε να συγκρίνουμε τις μέσες τιμές μιας μεταβλητής για τα δύο δείγματα. Για παράδειγμα, μπορεί να θέλουμε να ελέγξουμε τη μέση τιμή αρτηριακής πίεσης ενός δείγματος 30 ασθενών με στεφανιαία νόσο, που ήταν καπνιστές για περισσότερα από δέκα χρόνια, σε σχέση με τη μέση τιμή ενός δείγματος 25 ασθενών με στεφανιαία νόσο, που δεν κάπνισαν ποτέ. Για την πραγματοποίηση του συσχετισμένου ελέγχου t, απαιτείται για τα δεδομένα μας να ισχύουν οι ακόλουθες παραδοχές:

- Η εξαρτημένη μεταβλητή ελέγχου θα πρέπει να προσεγγίζει την κανονική κατανομή. Ο έλεγχος κανονικότητας μπορεί να γίνει ποιοτικά με τη μελέτη των Q-Q plots και P-P plots ή ποσοτικά με χρήση του Kolmogorov-Smirnov test ή του Shapiro-Wilk test.
- Θα πρέπει στις τιμές να μην υπάρχουν σημαντικά ακραίες τιμές (outliers). Το πρόβλημα με τις ακραίες τιμές είναι ότι μπορεί να έχουν αρνητική επίδραση στο t-test, μειώνοντας την ακρίβεια των αποτελεσμάτων που προκύπτουν. Ο έλεγχος για ακραίες τιμές μπορεί να πραγματοποιηθεί με τη δημιουργία και παρατήρηση του θηκογράμματος, όπως περιγράφηκε στο προηγούμενο κεφάλαιο.
- Τα στοιχεία του δείγματος θα πρέπει να είναι ανεξάρτητα (μη συσχετιζόμενα), το οποίο σημαίνει ότι δεν υπάρχει σχέση μεταξύ των παρατηρήσεων. Η παραβίαση αυτής της παραδοχής συνήθως έχει να κάνει με λανθασμένη σχεδίαση της μελέτης.
- Η εξαρτημένη μεταβλητή ελέγχου πρέπει να είναι ποσοτική μεταβλητή, είτε διαστήματος (interval) είτε αναλογίας (ratio).
- Οι παρατηρήσεις πρέπει να είναι ανεξάρτητες, δηλαδή θα πρέπει να έχει εξασφαλιστεί πως μια παρατήρηση από το ένα δείγμα δεν πρόκειται να ανήκει και στο άλλο.
- Οι τιμές των μεταβλητών θα πρέπει να χαρακτηρίζονται από ομοιογένεια, δηλαδή οι διακυμάνσεις των δύο ομάδων θα πρέπει να είναι ίσες. Ο έλεγχος της ομοιογένειας θα γίνεται με το test Levene, που θα αναπτυχθεί παρακάτω.

Εφόσον εξασφαλίσαμε τη μη παραβίαση των παραπάνω κριτηρίων, είμαστε έτοιμοι για την πραγματοποίηση του στατιστικού έλεγχου. Έστω ότι διαθέτουμε τα δεδομένα του παραδείγματος που αναπτύχθηκε στον έλεγχό t ενός δείγματος, δηλαδή τους δείκτες κατάθλιψης που έχει καταγράψει ένας ψυχολόγος για 60 άτομα, που στο παρελθόν έχουν παρουσιάσει συμπτώματα κατάθλιψης κα τα οποία είχαν λάβει αντικαταθλιπτική αγωγή, που πλέον έχουν διακόψει, ενώ ταυτόχρονα διαθέτουμε τους δείκτες κατάθλιψης 31 ατόμων, που έχασαν συγγενικό τους πρόσωπο τον τελευταίο μήνα. Τα δεδομένα αυτά είναι διαθέσιμα αρχείο Res meth Ex 4.sav το οποίο έχει αναρτηθεί στο αποθετήριο [zenodo](https://zenodo.org/record/32889#.Vi86Z_krKM8) στις μεταβλητές dpindex (δείκτης κατάθλιψης πριν τη λήψη αντικαταθλιπτικού σκευάσματος) και dp\_death (δείκτης κατάθλιψης μετά την απώλεια συγγενικού προσώπου). Στόχος μας είναι να ελέγξουμε αν υπάρχει στατιστικά σημαντική διαφορά στις μέσες τιμές του δείκτη κατάθλιψης για αυτές τις δύο ομάδες.

Αρχικά, διατυπώνουμε τη μηδενική και την εναλλακτική υπόθεση:

- Μηδενική Υπόθεση *Η*<sup>0</sup> : *μ*1 = *μ*<sup>2</sup>
- Εναλλακτική Υπόθεση *Η*<sup>1</sup> : *μ*1 ≠ *μ*<sup>2</sup>

Το στατιστικό t που θα υπολογιστεί κατά τον έλεγχο δίνεται από τη σχέση:

$$
t = \frac{\overline{x_1} - \overline{x_2}}{\sqrt{\frac{s_1^2}{n_1} + \frac{s_2^2}{n_2}}} (7.5)
$$

όπου και οι δειγματικές μέσες τιμές των δύο ομάδων, *s*1*, s*2, οι δειγματικές τυπικές αποκλίσεις των δύο ομάδων και *n*1*, n*<sup>2</sup> οι πληθυσμοί των δύο δειγμάτων. Ο τρόπος διαχείρισης του στατιστικού t που προκύπτει είναι όμοιος με αυτόν που περιγράφηκε στον έλεγχο t ενός δείγματος και στον συσχετισμένο έλεγχο t με μόνη διαφορά ότι στην επιλογή της οριακής τιμής από τον στατιστικό πίνακα θα χρησιμοποιηθεί ως *N* το άθροισμα των δύο πληθυσμών, δηλαδή  $N = n_1 + n_2$ .

Για την υλοποίηση αυτής της διαδικασίας με το SPSS ακολουθούμε τα εξής βήματα:

- 1. Τοποθετούμε τις τιμές των δύο μεταβλητών στην ίδια στήλη (ως μία μεταβλητή). Για το παράδειγμά μας η νέα αυτή μεταβλητή περιέχει 91 τιμές (60+31).
- 2. Δημιουργούμε μία μεταβλητή ομαδοποίησης (group Variable). Η μεταβλητή αυτή θα πρέπει να λάβει 2 διακριτές τιμές της αρεσκείας μας, από τις οποίες η πρώτη να αντιστοιχεί στην πρώτη ομάδα, ενώ η δεύτερη στη δεύτερη. Χωρίς να είναι δεσμευτικό, συνηθίζουμε να βάζουμε στη μεταβλητή ομαδοποίησης για τις τιμές της πρώτης μεταβλητής, την τιμή 1 και για τις τιμές της δεύτερης μεταβλητής την τιμή 2. Στην εικόνα που ακολουθεί, εμφανίζεται στιγμιό-

τυπο του παραθύρου δεδομένων του SPSS. Στη δεύτερη στήλη, φαίνεται η μεταβλητή ομαδοποίησης με την τιμή 1 δίπλα από την τιμή του δείκτη κατάθλιψης μέχρι τη 60<sup>η</sup> θέση για τις πρώτες 60 τιμές, που αντιστοιχούν στην πρώτη ομάδα ελέγχου και την τιμή 2 από την 61η θέση και κάτω, που αντιστοιχούν στη δεύτερη ομάδα ελέγχου των 31 ατόμων. Οι τιμές αυτές με τη μεταβλητή ελέγχου βρίσκονται στο αρχείο Res\_meth\_Ex\_4.sav το οποίο έχει αναρτηθεί στο αποθετήριο [zenodo.](https://zenodo.org/record/32889#.Vi86Z_krKM8)

| 57 | 8 |                |
|----|---|----------------|
| 58 | 4 | 1              |
| 59 | 5 | 1              |
| 60 | 9 |                |
| 61 | 9 | 2              |
| 62 | 5 | 2              |
| 63 | 9 | $\overline{2}$ |
| 64 | 5 | 2              |
| 65 | 7 | 2              |
| 66 | 5 | 2              |
| 67 | 9 | 2              |

**Εικόνα 7.10** *Εισαγωγή δεδομένων για την υλοποίηση μη συσχετισμένου ελέγχου t.*

3. Επιλέγουμε διαδοχικά από το μενού, *Analyze → Compare Means → Independent Samples ttest*.

| Analyze | Graphs                        | Utilities |   | Add-ons |                                  | Window | Help |                                        |  |
|---------|-------------------------------|-----------|---|---------|----------------------------------|--------|------|----------------------------------------|--|
| Reports |                               |           |   |         |                                  |        |      | ₩                                      |  |
|         | <b>Descriptive Statistics</b> |           | Þ |         |                                  |        |      |                                        |  |
|         | Compare Means                 |           | Þ |         | M Means                          |        |      |                                        |  |
|         | General Linear Model          |           | Þ |         | One-Sample T Test                |        |      |                                        |  |
|         | Generalized Linear Models     |           |   |         |                                  |        |      | <b>Mail Independent-Samples T Test</b> |  |
|         | <b>Mixed Models</b>           |           | Þ |         | <b>Red</b> Paired-Samples T Test |        |      |                                        |  |
|         | Correlate                     |           | Þ |         | One-Way ANOVA                    |        |      |                                        |  |
|         | <b>Dograppion</b>             |           | ь |         |                                  |        |      |                                        |  |

**Εικόνα 7.11** *Υλοποίηση μη συσχετισμένου ελέγχου t.* 

4. Στο αναδυόμενο παράθυρο, επιλέγουμε τη μεταβλητή που θα ελεγχθεί και τη μεταφέρουμε στο πεδίο *Test Variable's,* καθώς και τη μεταβλητή ομαδοποίησης και τη μεταφέρουμε στο πεδίο *Grouping Variable.* Κατά τη μεταφορά της μεταβλητής Group στο πεδίο *Grouping Variable,* θα παρατηρήσουμε ότι το όνομα της μεταβλητής συνοδεύεται από ερωτηματικά μέσα σε μια παρένθεση. (βλ. Εικόνα 7.12)

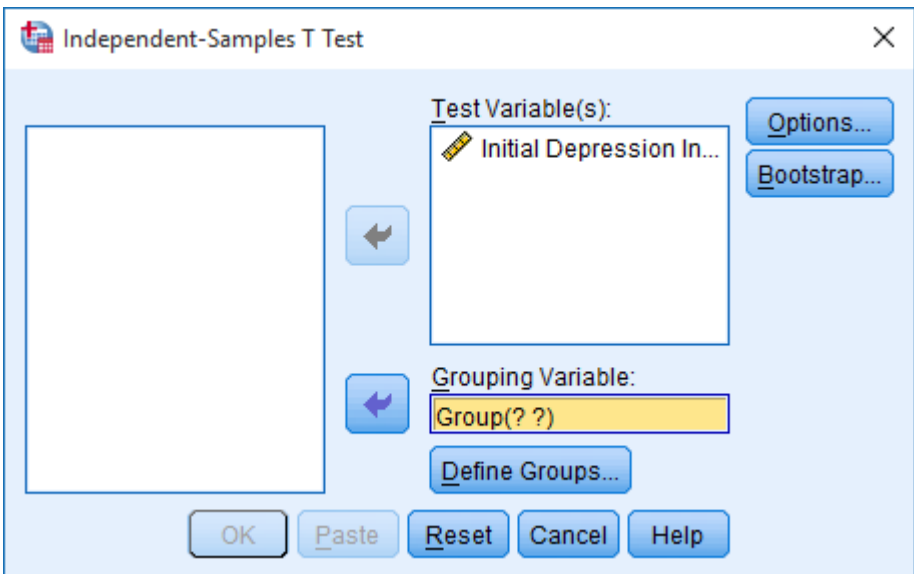

**Εικόνα 7.12** *Επιλογή μεταβλητής ελέγχου στον μη συσχετισμένου ελέγχου t.*

Εδώ ουσιαστικά το SPSS ζητάει να ορίσουμε τις τιμές της μεταβλητής ομαδοποίησης, που αντιστοιχούν σε κάθε μία από τις δύο ομάδες. Πιέζουμε το πλήκτρο Define Group και στη συνέχεια για την πρώτη ομάδα θέτουμε την τιμή 1 και για τη δεύτερη την τιμή 2.

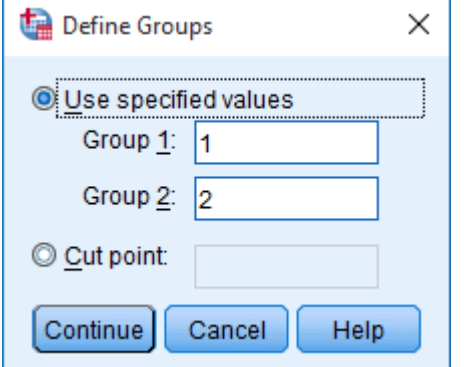

**Εικόνα 7.13** *Επιλογή τιμών για την μεταβλητή ομαδοποίησης.*

Πιέζουμε διαδοχικά *ΟΚ* και *Continue*, οπότε στο παράθυρο εξόδου του SPSS θα εμφανιστούν τα αποτελέσματα.

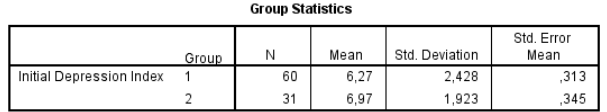

|                          |                                |                                            |      | Independent Samples Test |        |                 |                              |            |                                              |       |
|--------------------------|--------------------------------|--------------------------------------------|------|--------------------------|--------|-----------------|------------------------------|------------|----------------------------------------------|-------|
|                          |                                | Levene's Test for Equality of<br>Variances |      |                          |        |                 | t-test for Equality of Means |            |                                              |       |
|                          |                                |                                            |      |                          |        |                 | Mean                         | Std. Error | 95% Confidence Interval of the<br>Difference |       |
|                          |                                |                                            | Sig. |                          | df     | Sig. (2-tailed) | Difference                   | Difference | Lower                                        | Upper |
| Initial Depression Index | Equal variances<br>assumed     | 4,749                                      | .032 | 1.396<br>-1              | 89     | .166            | $-701$                       | .502       | $-1.699$                                     | .297  |
|                          | Equal variances not<br>assumed |                                            |      | .503<br><b>1999</b>      | 74.168 | 137             | $-.701$                      | 466        | $-1,630$                                     | ,228  |

**Εικόνα 7.14** *Παράθυρο εξόδου μη συσχετισμένου ελέγχου t.*

Στον πρώτο από τους δύο πίνακες, εμφανίζονται τα περιγραφικά στατιστικά (πλήθος, μέση τιμή τυπική απόκλιση και τυπικό σφάλμα) των δύο υπό εξέταση ομάδων.

Στον δεύτερο πίνακα, η εικόνα είναι ελαφρώς διαφορετική από αυτή που είχαμε συναντήσει στους δύο προηγούμενους ελέγχους t, αφού εμφανίζονται δύο διαστήματα εμπιστοσύνης και δύο τιμές p-value. Όπως αναφέρθηκε προηγουμένως, μία από τις παραδοχές για την πραγματοποίηση του μη συσχετισμένου t, είναι η ομοιογένεια των τιμών των δυο δειγμάτων. Ο έλεγχος για την ισότητα ή μη των διακυμάνσεων των δυο ομάδων γίνεται αυτόματα μαζί με την υλοποίηση μη συσχετισμένου ελέγχου t, με χρήση του test Levene. Η μηδενική και εναλλακτική υπόθεση του test Levene έχουν ως εξής:

- Μηδενική Υπόθεση *H*0. Οι διακυμάνσεις των δύο ομάδων είναι ίσες.
- Εναλλακτική Υπόθεση *H*1. Οι διακυμάνσεις των δύο ομάδων δεν είναι ίσες.

Aπό τον πίνακα προκύπτει πως για το Levene test είναι p-value = 0,032 < 0,05 και έτσι η μηδενική υπόθεση για την ισότητα των διακυμάνσεων απορρίπτεται και συνεπώς, η επιλογή διαστήματος εμπιστοσύνης και p-value για τον μη συσχετισμένο έλεγχο t θα γίνει από τη δεύτερη γραμμή του σχετικού πίνακα, που στην Εικόνα 7.14 εμφανίζεται με κόκκινη επισήμανση. Με δεδομένο ότι για τον μη συσχετισμένο έλεγχο t, προέκυψε ότι p-value = 0,137, η μηδενική υπόθεση γίνεται αποδεκτή σε επίπεδο σημαντικότητας 0,05 και συνεπώς, μπορούμε να συμπεράνουμε πως *δεν υπάρχει στατιστικά σημαντική διαφορά σε επίπεδο σημαντικότητας 0,05 στη μέση τιμή του δείκτη κατάθλιψης ανάμεσα στα άτομα με πρόσφατη απώλεια συγγενικού τους προσώπου και σε αυτά που είχαν παρουσιάσει στο παρελθόν κατάθλιψη και είχαν διακόψει τη σχετική αγωγή.* Στο ίδιο συμπέρασμα θα μπορούσαμε να είχαμε καταλήξει με χρήση του διαστήματος εμπιστοσύνης 95%, αφού η τιμή του στατιστικού t είναι -1.503 και είναι εντός των ορίων που καθορίζουν το διάστημα εμπιστοσύνης (-1,630-0,228), με αποτέλεσμα η μηδενική υπόθεση να γίνεται αποδεκτή σε επίπεδο σημαντικότητας 0,05.

## **7.2.1.4 Ανάλυση Διακύμανσης**

Στον μη συσχετισμένο έλεγχο t, εξετάσαμε πώς μπορεί να γίνει σύγκριση των μέσων τιμών δύο μη συζευγμένων ομάδων. Υπάρχουν, όμως, περιπτώσεις στατιστικών αναλύσεων στις οποίες η σύγκριση μέσων τιμών αφορά τρεις ή περισσότερες ομάδες. Σε αυτές τις περιπτώσεις προβλημάτων ο ενδεδειγμένος στατιστικός έλεγχος είναι η ανάλυση διακύμανσης **(ANalysis Of VAriance - ANOVA) (**Landau & Everitt, 2004).

Για την πραγματοποίηση του συσχετισμένου ελέγχου t, απαιτείται για τα δεδομένα μας να ισχύουν οι ακόλουθες παραδοχές:

- Η εξαρτημένη μεταβλητή ελέγχου θα πρέπει να προσεγγίζει την κανονική κατανομή. Ο έλεγχος κανονικότητας μπορεί να γίνει ποιοτικά με τη μελέτη των Q-Q plots και P-P plots ή ποσοτικά με χρήση του Kolmogorov-Smirnov test ή του Shapiro-Wilk test.
- Θα πρέπει στις τιμές να μην υπάρχουν σημαντικά ακραίες τιμές (outliers). Το πρόβλημα με τις ακραίες τιμές είναι ότι μπορεί να έχουν αρνητική επίδραση στο t-test, μειώνοντας την ακρίβεια των αποτελεσμάτων που προκύπτουν. Ο έλεγχος για ακραίες τιμές μπορεί να πραγματοποιηθεί με τη δημιουργία και παρατήρηση του θηκογράμματος, όπως περιγράφηκε στο προηγούμενο κεφάλαιο.
- Τα στοιχεία του δείγματος θα πρέπει να είναι ανεξάρτητα (μη συσχετιζόμενα), το οποίο σημαίνει ότι δεν υπάρχει σχέση μεταξύ των παρατηρήσεων. Η παραβίαση αυτής της παραδοχής συνήθως έχει να κάνει με λανθασμένη σχεδίαση της μελέτης.
- Η εξαρτημένη μεταβλητή ελέγχου πρέπει να είναι ποσοτική μεταβλητή, είτε διαστήματος (interval) είτε αναλογίας (ratio).
- Οι παρατηρήσεις πρέπει να είναι ανεξάρτητες, δηλαδή θα πρέπει να έχει εξασφαλιστεί πως μια παρατήρηση από το ένα δείγμα δεν πρόκειται να ανήκει και στο άλλο.
- Οι τιμές των μεταβλητών θα πρέπει να χαρακτηρίζονται από ομοιογένεια, δηλαδή οι διακυμάνσεις των δύο ομάδων θα πρέπει να είναι ίσες. Ο έλεγχος της ομοιογένειας αναπτύχθηκε στην προηγούμενη υποπαράγραφο και θα αναλυθεί περαιτέρω στην περίπτωση της ανάλυσης διακύμανσης.

Εφόσον εξασφαλίσαμε τη μη παραβίαση των παραπάνω κριτηρίων, είμαστε έτοιμοι για την πραγματοποίηση του στατιστικού ελέγχου. Έστω ότι έχουμε 60 άτομα με διαγνωσμένη κατάθλιψη και συμμετέχουν σε αντικαταθλιπτική αγωγή με 3 διαφορετικά αντικαταθλιπτικά σκευάσματα. Στην πρώτη ομάδα, που χορηγείται το σκεύασμα 1, συμμετέχουν 22 άτομα, στη δεύτερη συμμετέχουν 18 και στην τρίτη 20. Τα δεδομένα αυτά είναι διαθέσιμα στο αρχείο Res\_meth\_Ex\_5.sav το οποίο έχει αναρτηθεί στο αποθετήριο [zenodo](https://zenodo.org/record/32889#.Vi86Z_krKM8) στις μεταβλητές dp (δείκτης κατάθλιψης) και group (μεταβλητή ομαδοποίησης όμοια με αυτή που συναντήσαμε στον μη συσχετισμένο έλεγχο t). Στο αρχείο αυτό τα δεδομένα είναι απευθείας τοποθετημένα στη μορφή που θα είναι έτοιμα για επεξεργασία από την ανάλυση διακύμανσης, δηλαδή στην πρώτη στήλη έχουν τοποθετηθεί όλες οι τιμές των δεικτών κατάθλιψης και για τις τρεις ομάδες ελέγχου, ενώ στη δεύτερη έχουν εισαχθεί οι αντίστοιχες τιμές της μεταβλητής ομαδοποίησης. Στόχος μας είναι να ελέγξουμε αν τα τρία σκευάσματα είναι εξίσου αποτελεσματικά στην αντιμετώπιση της κατάθλιψης, δηλαδή αν υπάρχει στατιστικά σημαντική διαφορά στις μέσες τιμές δεικτών κατάθλιψης των τριών ομάδων και εφόσον υπάρχει να διαπιστωθεί μεταξύ ποιου ή ποιων ζευγών εμφανίζεται.

Για την υλοποίηση της διαδικασίας ανάλυσης διακύμανσης με το SPSS ακολουθούμε τα εξής βήματα:

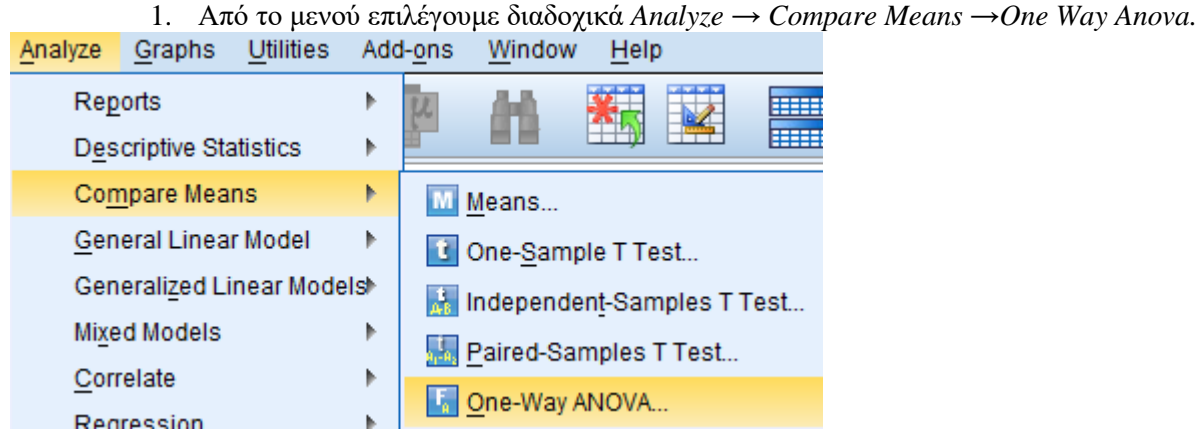

**Εικόνα 7.15** *Υλοποίηση ανάλυσης διακύμανσης.*

2. Στο αναδυόμενο παράθυρο μεταφέρουμε στο πεδίο Dependent List τη μεταβλητή dp που περιέχει τους δείκτες κατάθλιψης των τριών υπό εξέταση ομάδων, ενώ στο πεδίο Factor μεταφέρουμε τη μεταβλητή ομαδοποίησης.

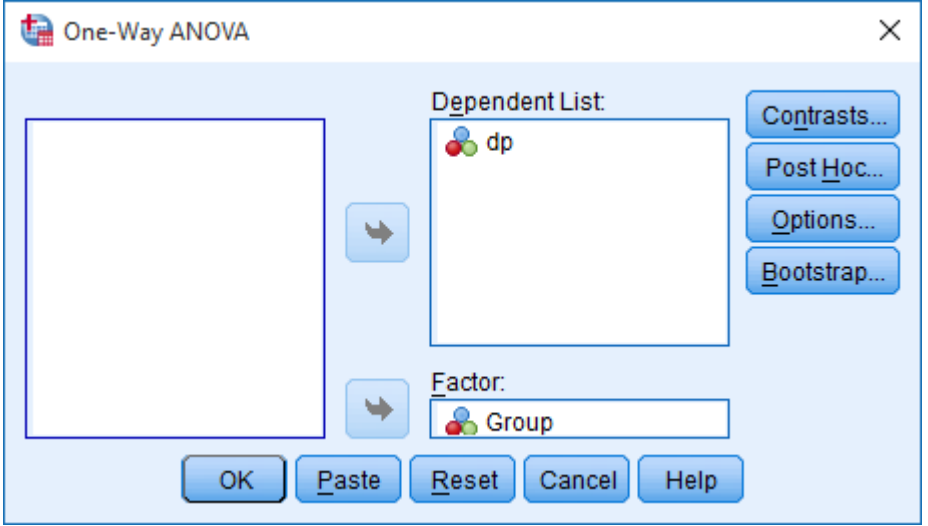

**Εικόνα 7.16** *Επιλογή μεταβλητής ελέγχου και μεταβλητής ομαδοποίησης στην ανάλυση διακύμανσης.*

3. Στο παράθυρο της εικόνας 7.16 επιλέγουμε το πλήκτρο *Post Hoc,* οπότε θα εμφανιστεί το παράθυρο της εικόνας 7.17.

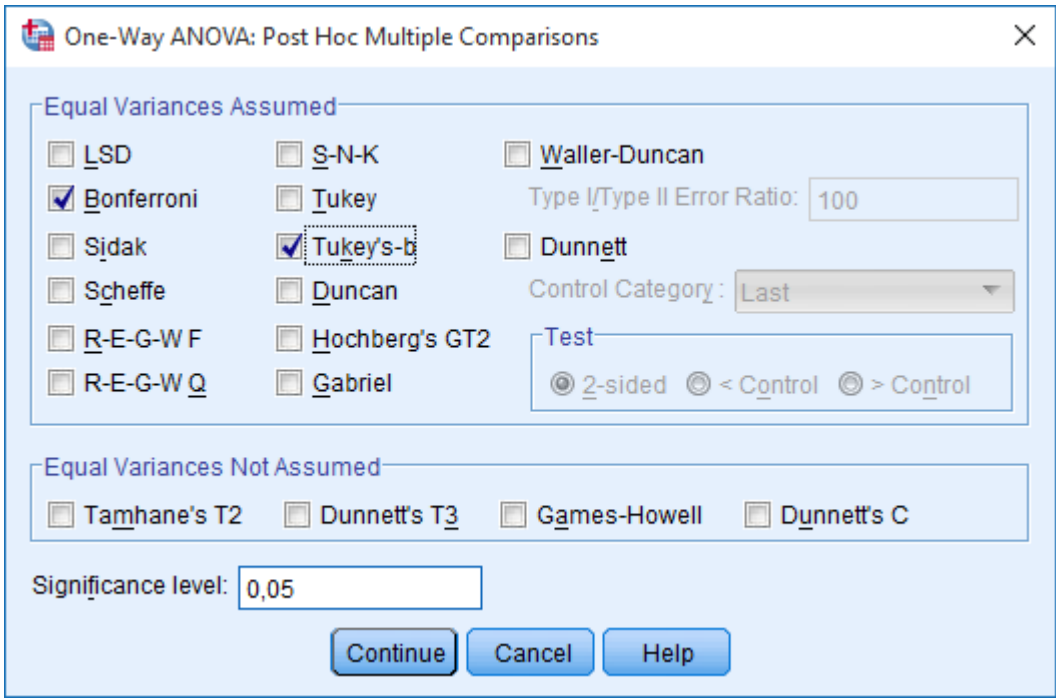

**Εικόνα 7.17** *Post Hoc ανάλυση.*

Στο παράθυρο αυτό, μας δίνεται η δυνατότητα να επιλέξουμε τον στατιστικό έλεγχο με τον οποίο θα ελέγξουμε τις επιμέρους διαφορές, εφόσον η βασική ανάλυση διακύμανσης δείξει ότι υπάρχει στατιστικά σημαντική διαφορά μεταξύ των τριών μέσων όρων. Στην περίπτωση που οι διακυμάνσεις των τριών ομάδων είναι ίσες, πιο γενικές και αξιόπιστες θεωρούνται οι Post Hoc αναλύσεις Bonferoni και Tukeu's-b, με το Bonferoni να υπερτερεί σε περιπτώσεις μικρών δειγμάτων και το Tukeu's-b σε περιπτώσεις μεγάλων δειγμάτων, ενώ στην περίπτωση που οι διακυμάνσεις δεν είναι ίσες, πιο γενική και αξιόπιστη θεωρείται η Tamhane'sT2 Post Hoc ανάλυση. Για να διαπιστώσουμε αν οι διακυμάνσεις είναι ίσες υλοποιούμε το test Lenene με τον τρόπο που περιγράψαμε στην προηγούμενη υποπαράγραφο. Στην περίπτωσή μας, εμείς επιλέγουμε Tukeu's-b Post Hoc ανάλυση. Στο παράθυρο της εικόνας 7.17 επιλέγουμε *Continue*.

> 4. Στο παράθυρο της εικόνας 7.16 επιλέγουμε *Options* και στο αναδυόμενο παράθυρο κάνουμε κλικ στην εμφάνιση πίνακα περιγραφικών στατιστικών και πατάμε διαδοχικά *Continue* και *OΚ.*

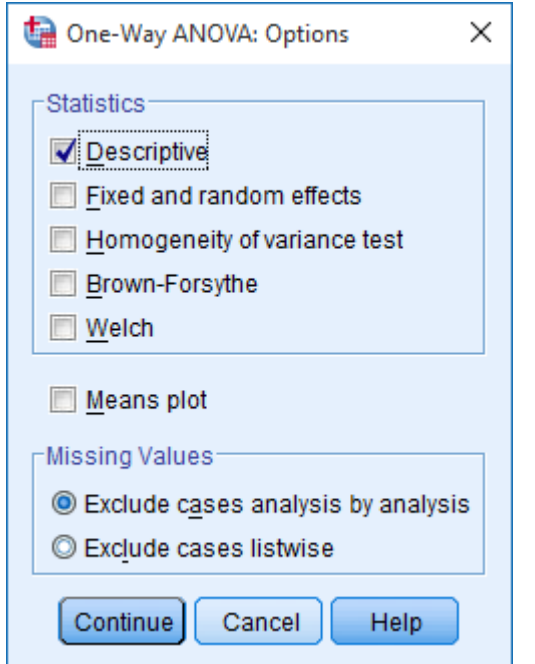

**Εικόνα 7.18** *Επιλογή περιγραφικών στατιστικών στην ανάλυση διακύμανσης.*

5. Στο παράθυρο εξόδου λαμβάνουμε τους πίνακες της εικόνας 7.19. Όπως και στους προηγούμενους στατιστικούς ελέγχους, ο πρώτος από τους τρεις πίνακες περιέχει τα περιγραφικά στατιστικά των 3 ομάδων (πλήθος, μέση τιμή, τυπική απόκλιση, τυπικό σφάλμα, όρια διαστήματος εμπιστοσύνης, μέγιστη και ελάχιστη τιμή). Στον δεύτερο πίνακα εμφανίζονται τα αποτελέσματα της ανάλυσης διακύμανσης. Παρατηρούμε πως p-value = 0,008 < 0,05 και συνεπώς, η μηδενική υπόθεση μπορεί να απορριφθεί σε επίπεδο σημαντικότητας 0,05 και άρα μπορούμε να καταλήξουμε στο συμπέρασμα πως υπάρχει στατιστικά σημαντική διαφορά σε επίπεδο σημαντικότητας 0,05 ανάμεσα στις μέσες τιμές των τριών ομάδων. Συνεπώς, συμπεραίνουμε πως τα 3 σκευάσματα δεν είναι εξίσου αποτελεσματικά.

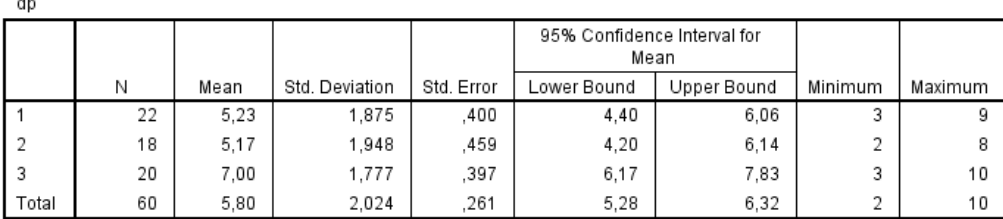

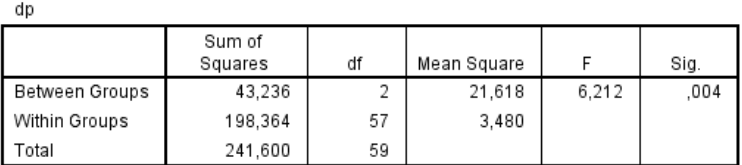

### **Post Hoc Tests**

#### **Multiple Comparisons**

Dependent Variable: dp Tukey HSD

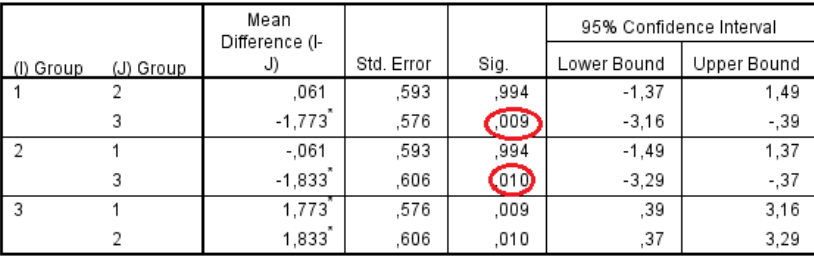

\*. The mean difference is significant at the 0.05 level.

**Εικόνα 7.19** *Παράθυρο Εξόδου στην ανάλυση Διακύμανσης.*

6. Με δεδομένο ότι η ανάλυση διακύμανσης έδειξε πως υπάρχει στατιστικά σημαντική διαφορά ανάμεσα στις μέσες τιμές των τριών ομάδων, θα πρέπει να προσδιορίσουμε το ζεύγος ή τα ζεύγη μεταξύ των οποίων η διαφορά είναι στατιστικά σημαντική. Όπως προαναφέραμε, αυτό γίνεται μέσω της Post Hoc ανάλυσης, τα αποτελέσματα της οποίας εμφανίζονται στον τρίτο πίνακα του παραθύρου εξόδου, που φαίνεται στην εικόνα 7.19. Συνδυάζοντας τα στοιχεία του πίνακα με τα περιγραφικά στατιστικά και αυτά του πίνακα με την Post Hoc ανάλυση, παρατηρούμε ότι *το σκεύασμα 3 έχει στατιστικά σημαντικά χειρότερη απόδοση σε επίπεδο σημαντικότητας 0,05 τόσο σε σχέση με το σκεύασμα 1 (p-value 0,009<0,05) όσο και σε σχέση με το σκεύασμα 2 (p-value 0,010<0,05).*

## **7.3 Μη Παραμετρικοί Έλεγχοι**

## **7.3.1 Σύγκριση Συχνοτήτων Κατηγοριών**

Ένα από τα πιο συχνά εμφανιζόμενα ερευνητικά προβλήματα στις επιστήμες υγείας είναι η σύγκριση της συχνότητας εμφάνισης δεδομένων που εκφράζονται μέσω κατηγορικών μεταβλητών. Για παράδειγμα μπορεί να θέλουμε να ελέγξουμε αν η συχνότητα εμφάνισης μιας νόσου, συσχετίζεται με το φύλο των ατόμων που την φέρουν. Ο στατιστικός έλεγχος που χρησιμοποιείται για το σκοπό αυτό είναι ο *χ* 2 , (Chi Square Test.). Για την πραγματοποίηση του ελέγχου χ<sup>2</sup>, απαιτείται για τα δεδομένα μας να ισχύουν οι ακόλουθες παραδοχές :

**ANOVA** 

- Οι δύο μεταβλητές θα πρέπει να είναι κατηγορικές.
- Κάθε μια από τις δύο κατηγορικές μεταβλητές πρέπει να αποτελείται από δύο η περισσότερες τιμές (ομάδες) π.χ. η μεταβλητή φύλο, θα έχει δυο τιμές, Άνδρας \_Γυναίκα.

Εφόσον εξασφαλίσαμε την μη παραβίαση των παραπάνω κριτηρίων είμαστε έτοιμοι για την πραγματοποίηση του στατιστικού ελέγχου. Έστω ότι διαθέτουμε τα δεδομένα από 30 παιδιών που πάσχουν από αυτισμό, ή σύνδρομό Down, ή σύνδρομο Noonan ή σύνδρομο Down. Στόχος είναι να ελέγξουμε αν η εμφάνιση των παραπάνω συνδρόμων σχετίζεται με το φύλο των παιδιών. Τα δεδομένα αυτά μπορούν να βρεθούν στο αρχείο Res\_meth\_Ex\_6.sav το οποίο έχει αναρτηθεί στο αποθετήριο [zenodo.](https://zenodo.org/record/32889#.Vi86Z_krKM8)

Για την υλοποίηση του στατιστικού ελέγχου ακολουθούμε τα εξής βήματα.

1. Από το μενού επιλέγουμε *Analyze →Descriptive Statistics→ Crosstabs*.

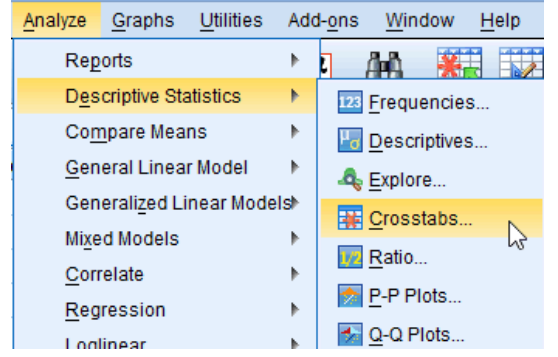

**Εικόνα 7.20** *Διαδικασία υλοποίησης ελέγχου x 2 .*

2. Στο αναδυόμενο παράθυρο επιλέγουμε το πλαίσιο *Display clustered bar charts* ώστε στο παράθυρο αποτελεσμάτων να εμφανιστεί ένα ομαδοποιημένο διάγραμμα ράβδων με τις κατηγορίες των δύο μεταβλητών.

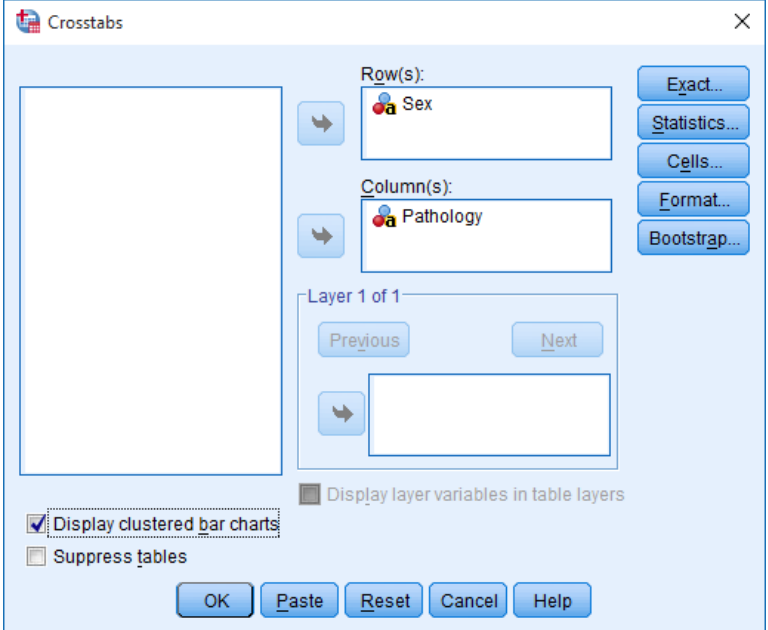

**Εικόνα 7.21** *Επιλογή γραμμών και στηλών πίνακα συνάφειας.*

Στη συνέχεια στο ίδιο παράθυρο κάνουμε κλικ στο πλήκτρο *Statistics.* και στο νέο αναδυόμενο παράθυρο επιλέγουμε το πλαίσιο *Chi square* και κατόπιν κάνουμε κλικ στο πλήκτρο *Continue* και στη συνέχεια *Οk.*

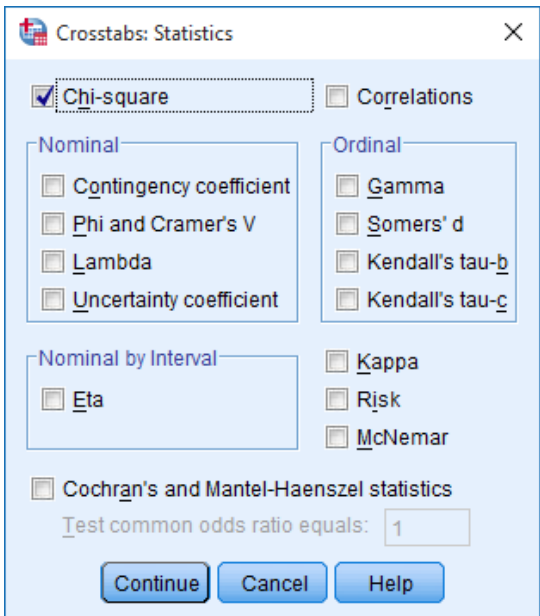

**Εικόνα 7.22** *Επιλογή στατιστικού ελέγχου x. 2 .*

*3.* Στο παράθυρο εξόδου λαμβάνουμε τους πίνακες που φαίνονται στην επόμενη εικόνα.

### Sex \* Pathology Crosstabulation

Count

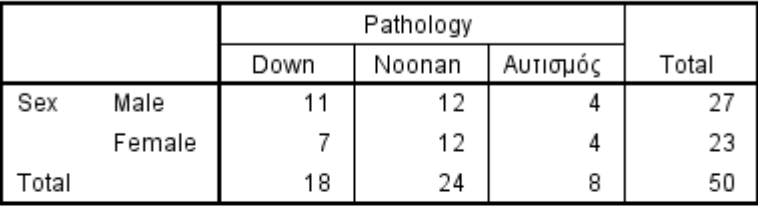

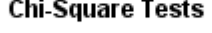

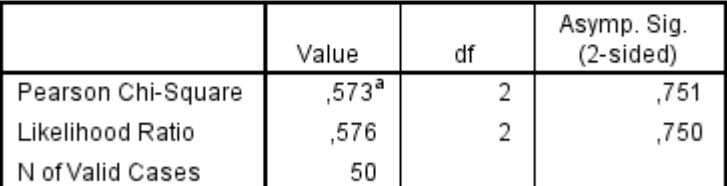

a. 2 cells (33,3%) have expected count less than 5. The minimum expected count is 3,68.

### **Εικόνα 7.23** *Παράθυρο εξόδου ελέγχου x 2 .*

Ο πρώτος από τους δύο πίνακες ονομάζεται πίνακας συνάφειας και μας δείχνει την συχνότητα εμφάνισης της κάθε κατηγορίας της μιας μεταβλητής σε σχέση με τις κατηγορίες της άλλης. Ο πίνακας αυτός μπορεί να διαβαστεί είτε οριζόντια είτε κατακόρυφα. Κατά την οριζόντια ανάγνωση θα λέγαμε "υπάρχουν 11 αγόρια που πάσχουν από σύνδρομο Down,12 αγόρια από σύνδρομο Noonan και 4 αγόρια που πάσχουν από αυτισμό, ενώ υπάρχουν 7 κορίτσια που πάσχουν από σύνδρομο Down,12 κορίτσια από σύνδρομο Noonan και 4 αγόρια που πάσχουν από αυτισμό." Στην κατακόρυφη ανάγνωση θα λέγαμε: "Από σύνδρομό Down πάσχουν 11 αγόρια, και 7 κορίτσια, από σύνδρομο Noonan 12 αγόρια, 12 κορίτσια και από αυτισμό 4 αγόρια και 4 κορίτσια. " Μια επιπόλαιη ανάγνωση αυτού του πίνακα θα μπορούσε να οδηγήσει κάποιον στο εσφαλμένο συμπέρασμα ότι το σύνδρομο Down εμφανίζονται πιο συχνά στα αγόρια απ' ότι στα κορίτσια. Μια προσεκτική ματιά όμως θα μας δείξει ότι τα αγόρια στο δείγμα των 50 ατόμων είναι 27 έναντι των κοριτσιών που είναι 23. Μια πιο σαφή απάντηση ενδεχομένως να μπορούσε να δώσει το ποσοστό νόσου σε κάθε φύλο (τα ποσοστά της κάθε κατηγορίας μπορούν να εμφανιστούν στον πίνακα συνάφειας αν επιλέξουμε το πλήκτρο *Cells* της εικόνας 7.21 και στην συνέχεια επιλέξουμε το πλαίσιο *Percentages* είτε για τις γραμμές (rows) είτε για τις στήλες (columns). Αλλά και σε αυτή την περίπτωση η διαφορά που θα προκύψει από τα ποσοστά πως θα γνωρίζουμε αν είναι στατιστικά σημαντική. Την απάντηση σε αυτή την ερώτηση την δίνει ο δεύτερος πίνακας από οποίο προκύπτει ότι για τον συντελεστή Pearson του στατιστικού ελέγχου *χ* 2 είναι το p-value = 0,751 < 0.05. Συνεπώς η μηδενική υπόθεση γίνεται αποδεκτή σε επίπεδο σημαντικότητας 0,05 και συνεπώς *δεν υπάρχει στατιστικά σημαντική διαφορά σε επίπεδο σημαντικότητας 0,05 στην συχνότητα εμφάνισης των 3 συνδρόμων για τα δύο φύλα.*

## **7.3.2 Mann-Whitney Test**

Ό έλεγχος Mann-Whitney είναι η ένας μη παραμετρικός έλεγχος που αντίστοιχός του μη συσχετισμένου t ελέγχου που χρησιμοποιείται για την σύγκριση των μέσων τιμών δυο μη συζευγμένων ομάδων της ίδιας μεταβλητής στην περίπτωση που οι τιμές της μεταβλητής δεν ακολουθούν την κανονική κατανομή. Η προετοιμασία του αρχείου δεδομένων SPSS γίνεται ακριβώς με τον ίδιο τρόπο που περιγράψαμε στον μη συσχετισμένο έλεγχο t. Στην συνέχεια ακολουθούμε την εξής διαδικασία.

> 1. Από το μενού επιλέγουμε διαδοχικά *Analyze → Nonparametric Tests → Legacy Dialogs → 2 Independent Samples.*

| Analyze<br>Graphs<br><b>Utilities</b>    |        | Add-ons | Window                | Help |   |                           |                       |     |
|------------------------------------------|--------|---------|-----------------------|------|---|---------------------------|-----------------------|-----|
| Reports<br><b>Descriptive Statistics</b> | Þ<br>Þ |         |                       |      |   |                           | $\frac{A}{14}$        |     |
| Compare Means                            | Þ      |         |                       |      |   |                           |                       |     |
| <b>General Linear Model</b>              | Þ      | Ъr      | var                   | var  |   | var                       | var                   | var |
| Generalized Linear Models                |        |         |                       |      |   |                           |                       |     |
| <b>Mixed Models</b>                      | ۱      |         |                       |      |   |                           |                       |     |
| Correlate                                | Þ      |         |                       |      |   |                           |                       |     |
| Regression                               | Þ      |         |                       |      |   |                           |                       |     |
| Loglinear                                | Þ      |         |                       |      |   |                           |                       |     |
| Classify                                 | Þ      |         |                       |      |   |                           |                       |     |
| <b>Dimension Reduction</b>               | Þ      |         |                       |      |   |                           |                       |     |
| Scale                                    | Þ      |         |                       |      |   |                           |                       |     |
| Nonparametric Tests                      | Þ      |         | One Sample            |      |   |                           |                       |     |
| Forecasting                              | Þ      |         | Independent Samples   |      |   |                           |                       |     |
| Survival                                 | Þ      |         | Related Samples       |      |   |                           |                       |     |
| Multiple Response                        | Þ      |         | <b>Legacy Dialogs</b> |      | Þ | X <sup>2</sup> Chi-square |                       |     |
| Simulation                               |        |         |                       |      |   | 0/1 Binomial              |                       |     |
| <b>Quality Control</b>                   | Þ      |         |                       |      |   | <b>ARRE Runs</b>          |                       |     |
| ROC Curve                                |        |         |                       |      |   |                           | A 1-Sample K-S        |     |
| 10                                       |        |         |                       |      |   | <b>AA</b>                 | 2 Independent Samples |     |
| 10<br>m                                  |        |         |                       |      |   |                           | K Indenendent Samples | ぺ   |

**Εικόνα 7.24** *Διαδικασία υλοποίησης ελέγχου Mann-Whitney.*

2. Στο αναδυόμενο παράθυρο επιλέγουμε την μεταβλητή ελέγχου και την μεταβλητή ομαδοποίησης και τις μεταφέρουμε στα αντίστοιχα πεδία ενώ ταυτόχρονα δίνουμε ορίζουμε στην μεταβλητή ομαδοποίησης τις αντίστοιχές τιμές (1 και 2 για την περίπτωση μας) μέσω του πλήκτρου *Define Groups.*

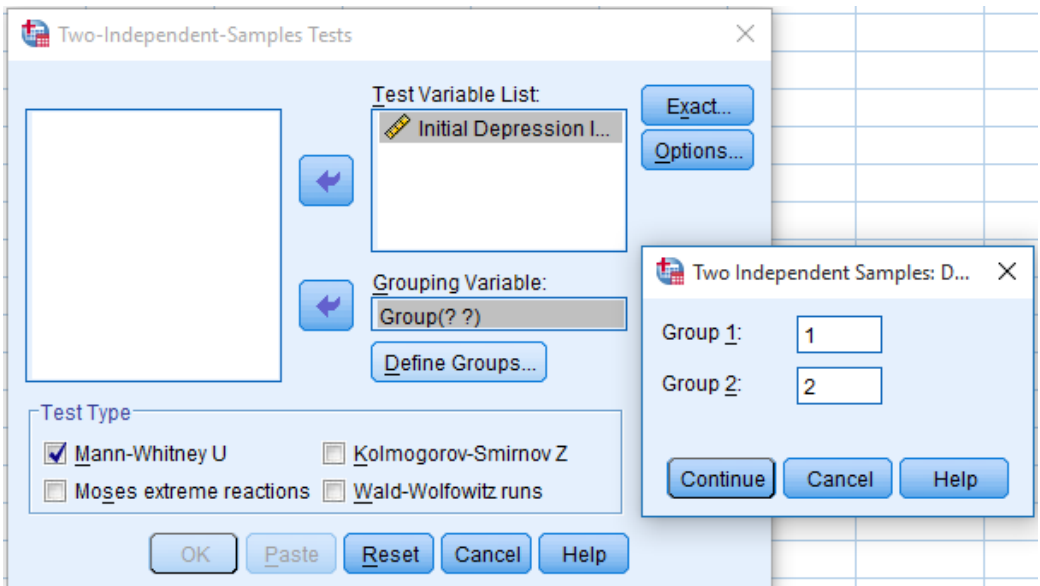

**Εικόνα 7.25** *Επιλογή μεταβλητής ελέγχου και μεταβλητής ομαδοποίησης ελέγχου Mann-Whitney.*

3. Πατώντας *Continue* και στη συνέχεια *OK* προκύπτει το παράθυρο εξόδου της επόμενης εικόνας.

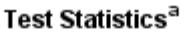

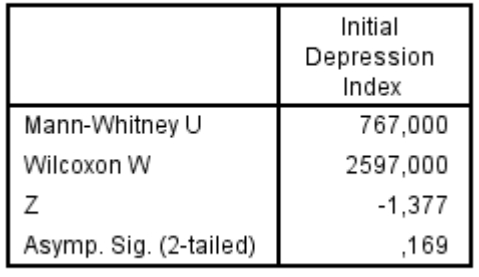

a. Grouping Variable: Group

**Εικόνα 7.26** *Παράθυρο εξόδου ελέγχου Mann-Whitney.*

Από τον πίνακα αυτό παρατηρούμε ότι p-value = 0,169 > 0,05 και συνεπώς συμπεραίνουμε ότι δεν υπάρχει στατιστικά σημαντική διαφορά στις μέσες τιμές των δύο υπο εξέταση ομάδων.

## **7.3.3 Wilcoxon's Matched-Pairs Signed-Ranks Test**

Ό έλεγχος Wilcoxon's Matched-Pairs Signed-Ranks είναι η ένας μη παραμετρικός έλεγχος που αντίστοιχός του συσχετισμένου t ελέγχου που χρησιμοποιείται για την σύγκριση των μέσων τιμών δυο συζευγμένων ομάδων της ίδιας μεταβλητής στην περίπτωση που οι τιμές της μεταβλητής δεν ακολουθούν την κανονική κατανομή. Η προετοιμασία του αρχείου δεδομένων SPSS γίνεται ακριβώς με τον ίδιο τρόπο που περιγράψαμε στον συσχετισμένο έλεγχο t. Στην συνέχεια ακολουθούμε την εξής διαδικασία.

> 1. Από το μενού επιλέγουμε διαδοχικά *Analyze → Nonparametric Tests → Legacy Dialogs → 2 Related Samples.*

| Analyze        | <b>Direct Marketing</b>       | Graphs | <b>Utilities</b> | Add-ons               |     | Window |   | Help         |                         |            |
|----------------|-------------------------------|--------|------------------|-----------------------|-----|--------|---|--------------|-------------------------|------------|
|                | Reports                       | Þ      |                  |                       |     |        |   |              | $\frac{a}{1 + a}$       | <b>ABC</b> |
|                | <b>Descriptive Statistics</b> |        |                  |                       |     |        |   |              |                         |            |
| <b>Tables</b>  |                               |        |                  |                       |     |        |   |              |                         |            |
|                | Compare Means                 |        | var              |                       | var |        |   | var          | var                     | var        |
|                | General Linear Model          |        |                  |                       |     |        |   |              |                         |            |
|                | Generalized Linear Models ▶   |        |                  |                       |     |        |   |              |                         |            |
|                | <b>Mixed Models</b>           |        |                  |                       |     |        |   |              |                         |            |
|                | Correlate                     |        |                  |                       |     |        |   |              |                         |            |
|                | Regression                    |        |                  |                       |     |        |   |              |                         |            |
|                | Loglinear                     |        |                  |                       |     |        |   |              |                         |            |
|                | Neural Networks               |        |                  |                       |     |        |   |              |                         |            |
|                | Classify                      |        |                  |                       |     |        |   |              |                         |            |
|                | <b>Dimension Reduction</b>    |        |                  |                       |     |        |   |              |                         |            |
| Scale          |                               | Þ      |                  |                       |     |        |   |              |                         |            |
|                | Nonparametric Tests           | Þ      |                  | One Sample            |     |        |   |              |                         |            |
|                | Forecasting                   |        |                  | Independent Samples   |     |        |   |              |                         |            |
| Survival       |                               |        |                  | Related Samples       |     |        |   |              |                         |            |
|                | Multiple Response             | ь      |                  | <b>Legacy Dialogs</b> |     |        | Þ |              |                         |            |
|                | Missing Value Analysis        |        |                  |                       |     |        |   |              | Z Chi-square            |            |
|                | Multiple Imputation           | Þ      |                  |                       |     |        |   | 0/1 Binomial |                         |            |
|                | <b>Complex Samples</b>        |        |                  |                       |     |        |   | RAAB Runs    |                         |            |
|                | <b>Quality Control</b>        |        |                  |                       |     |        |   |              | 1-Sample K-S            |            |
|                | ROC Curve                     |        |                  |                       |     |        |   |              | A 2 Independent Samples |            |
| 2              |                               |        |                  |                       |     |        |   |              | K Independent Samples   |            |
| 2              |                               |        |                  |                       |     |        |   | m            | 2 Related Samples       |            |
| $\overline{2}$ |                               |        |                  |                       |     |        |   | <b>DOG</b>   | K Related Samples       |            |

**Εικόνα 7.27** *Διαδικασία υλοποίησης ελέγχου Wilcoxon.*

2. Στο αναδυόμενο παράθυρο ορίζουμε το ζεύγος συζευγμένων μεταβλητών των οποίων θέλουμε να συγκρίνουμε τις μέσες τιμές, ακριβώς με τον ίδιο τρόπο που το κάναμε στον συσχετισμένο έλεγχο t.

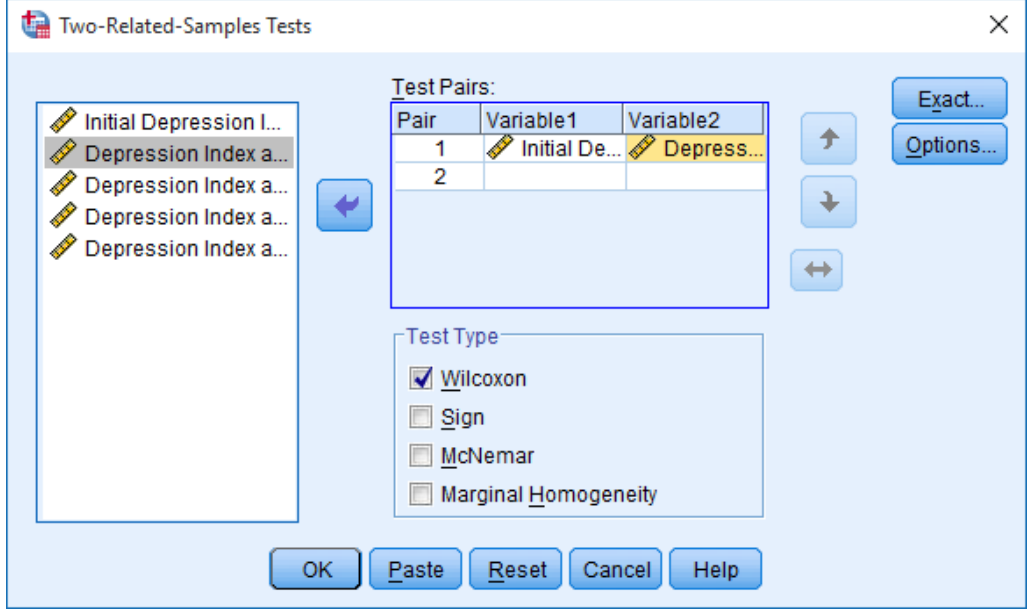

**Εικόνα 7.28** *Επιλογή ζεύγους μεταβλητών στον έλεγχο Wilcoxon.*

Επιλέγουμε ΟΚ και στην συνέχεια λαμβάνουμε το παράθυρο εξόδου που φαίνεται στην επόμενη εικόνα.

### Test Statistics<sup>a</sup>

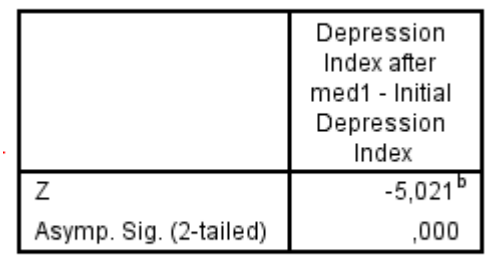

a. Wilcoxon Signed Ranks Test

b. Based on positive ranks.

**Εικόνα 7.29** *Παράθυρο εξόδου ελέγχου Wilcoxon.*

Από τον παραπάνω πίνακα παρατηρούμε ότι για το στατιστικό Z του Wilcoxon είναι p-value = 0,000 < 0,05 και συνεπώς δεν υπάρχει στατιστικά σημαντική διαφορά στις μέσες τιμές των μεταβλητών που συγκρίθηκαν.

## **7.3.4 Kruskal-Wallis**

Ό έλεγχος Kruskal-Wallis είναι η ένας μη παραμετρικός έλεγχος που αντίστοιχός της ανάλυσης διακύμανσης που χρησιμοποιείται για την σύγκριση τριών ή περισσοτέρων μη συζευγμένων ομάδων της ίδιας μεταβλητής στην περίπτωση που οι τιμές της μεταβλητής δεν ακολουθούν την κανονική κατανομή. Κατά βάση μπορεί να θεωρηθεί ως μια επέκταση του ελέγχου Mann-Whitney (Van Belle et al, 2004). Η προετοιμασία του αρχείου δεδομένων SPSS γίνεται ακριβώς με τον ίδιο τρόπο που είδαμε στην ανάλυση διακύμανσης. Στην συνέχεια ακολουθούμε την εξής διαδικασία.

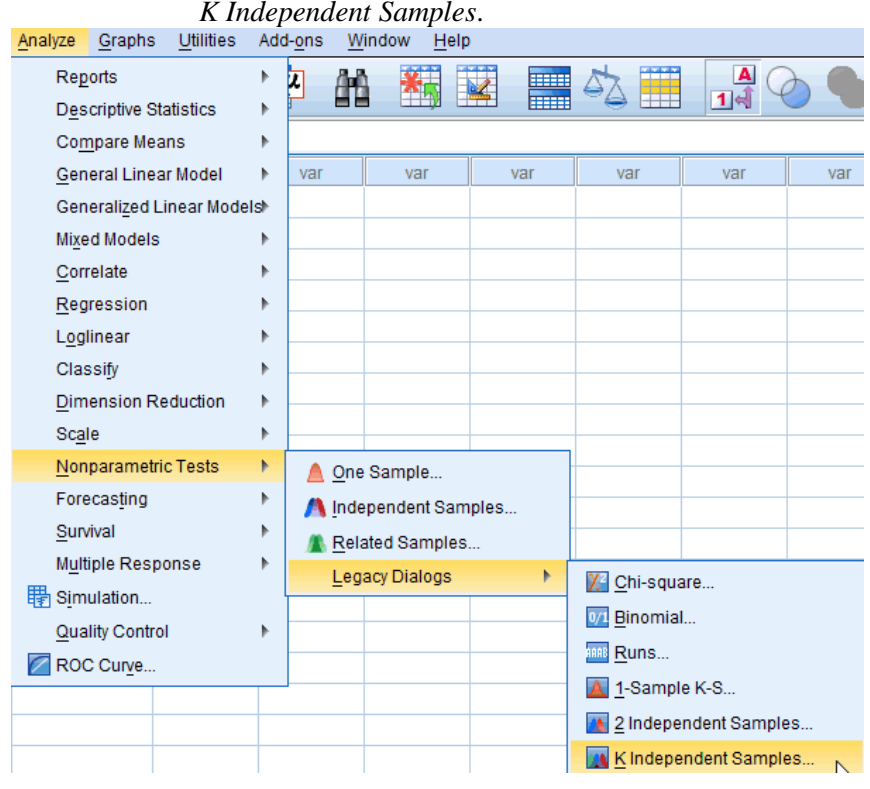

1. Από το μενού επιλέγουμε διαδοχικά *Analyze → Nonparametric Tests → Legacy Dialogs →* 

**Εικόνα 7.30** *Διαδικασία ελέγχου Kruskal-Wallis.*

2. Στο αναδυόμενο παράθυρο ορίζουμε την μεταβλητή ελέγχου μεταφέροντάς την στο πεδίο *Test Variable List* και την μεταβλητή ομαδοποίησης στο πεδίο Grouping Variable και ορίζουμε το εύρος (μέγιστη και ελάχιστη τιμή μεταβλητής ομαδοποίησης) επιλέγοντας το πλήκτρο *Define Range.* Χρησιμοποιώντας το παράδειγμα που χρησιμοποιήθηκε στην υποπαράγραφο ανάλυσης διακύμανσης οι τιμές της μεταβλητής ομαδοποίησης θα έχουν εύρος 1-3.

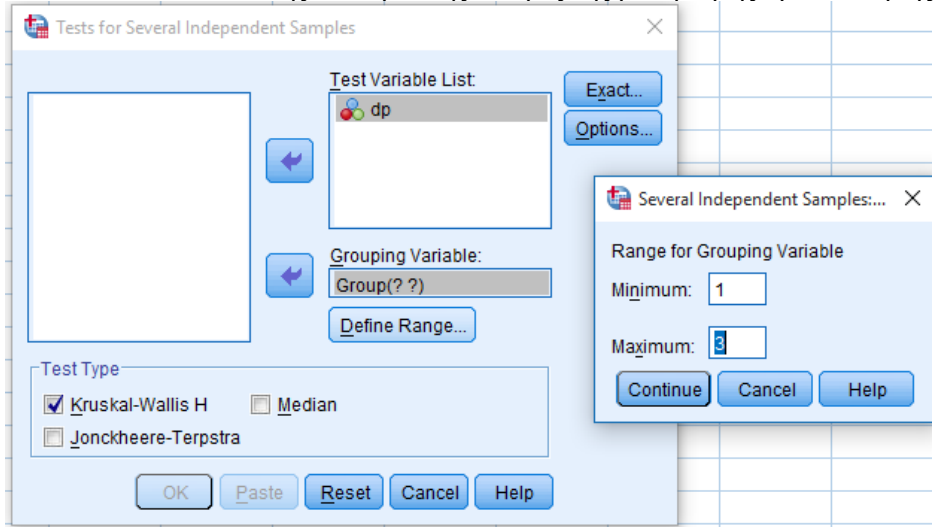

**Εικόνα 7.31** *Επιλογή μεταβλητής ελέγχου και μεταβλητής ομαδοποίησης ελέγχου Kruskal-Wallis.*

Πιέζουμε *Continue* και μετά *OK*, οπότε προκύπτει το παράθυρο εξόδου που φαίνεται στην επόμενη εικόνα.

|                           |                                | dp     |  |  |  |  |  |  |
|---------------------------|--------------------------------|--------|--|--|--|--|--|--|
|                           | Chi-Square                     | 10,959 |  |  |  |  |  |  |
|                           | df                             | 2      |  |  |  |  |  |  |
| k                         | Asymp. Sig.                    | .004   |  |  |  |  |  |  |
| a. Kruskal Wallis<br>Test |                                |        |  |  |  |  |  |  |
|                           | b. Grouping<br>Variable: Group |        |  |  |  |  |  |  |

**Εικόνα 7.32** *Παράθυρο εξόδου ελέγχου Kruskal-Wallis.*

Από τον παραπάνω πίνακα (όπως απεικονίζεται στην Εικόνα 7.32), προκύπτει ότι το στατιστικό Η του ελέγχου Kruskal-Wallis έχει p-value = 0,004 < 0,05 και συνεπώς μπορούμε να εξάγουμε το συμπέρασμα ότι υπάρχει στατιστικά σημαντική διαφορά στις μέσες τιμές των 3υπό εξέταση μεταβλητών.

## **7.5 Συσχέτιση**

Πολύ συχνά οι ερευνητές επιθυμούν να ελέγξουν κατά πόσο η αλλαγή της τιμής μιας μεταβλητής θα προκαλέσει μεταβολή σε μια άλλη. Ο τρόπος ποσοτικοποίησης της επίδρασης που έχει η μία μεταβλητή στην άλλη είναι ο υπολογισμός ενός συντελεστή που λέγεται **συντελεστής συσχέτισης**. Οι δύο επικρατέστεροι συντελεστές συσχέτισης στην βιβλιογραφία είναι ο **συντελεστής συσχέτισης Pearson** και ο **συντελεστής συσχέτισης Spearman**. Ο συντελεστής Pearson θεωρείται καλή επιλογή για την περιγραφή της συσχέτισης δύο μεγεθών όταν γνωρίζουμε ότι τα δεδομένα ακολουθούν κανονική κατανομή και συνδέονται μεταξύ τους γραμμικά. Ο συντελεστής Spearman, γνωστός και ως μη παραμετρικός συντελεστής συσχέτισης, θεωρείται καλή επιλογή για την περιγραφή της συσχέτισης δύο μεγεθών όταν γνωρίζουμε ότι τα δεδομένα δεν ακολουθούν κανονική κατανομή ή υποψιαζόμαστε ότι τα δεδομένα δεν συνδέονται μεταξύ τους γραμμικά. Και για

## Test Statistics<sup>a,b</sup>

τους δύο συντελεστές, απαραίτητη προϋπόθεση είναι στις μεταβλητές να μην υπάρχουν ακραίες τιμές (outliers). Οι συντελεστές συσχέτισης λαμβάνουν τιμές από 0 ως 1 με το 0 να δηλώνει ότι τα δύο μεγέθη είναι εντελώς ασυσχέτιστα, ενώ η τιμή 1 δηλώνει ότι υπάρχει απόλυτη συσχέτιση μεταξύ των δύο μεγεθών. Αν *x* και *y* είναι οι υπό εξέταση μεταβλητές και *x*<sup>i</sup> και *y*i οι αντίστοιχές τιμές τους, ο συντελεστής συσχέτισης Pearson δίνεται από την σχέση:

$$
r = \frac{\sum x_i y_i}{\sqrt{\sum x_i^2 y_i^2}} (7.6)
$$

ενώ ο συντελεστής συσχέτισης Spearman δίνεται από την σχέση:

$$
\rho = 1 - \frac{6 \sum d_i^2}{n(n^2 - 1)} \ (7.7)
$$

όπου *d*<sup>i</sup> *=x*<sup>i</sup> *- y*<sup>i</sup> .

Ας θεωρήσουμε τώρα ότι έχουμε τις τιμές για τις ηλικίες και τις αρτηριακές πιέσεις μιας ομάδας ατόμων με στεφανιαία νόσο. Θέλουμε να μελετήσουμε αν η υπάρχει συσχέτιση της ηλικίας με την αρτηριακή πίεση στην συγκεκριμένη ομάδα. Τα δεδομένα του παραδείγματος αυτού βρίσκονται στο αρχείο Res\_meth\_Ex\_7.sav το οποίο έχει αναρτηθεί στο αποθετήριο [zenodo.](https://zenodo.org/record/32889#.Vi86Z_krKM8) H διαδικασία που ακολουθούμε με το SPSS για τον προσδιορισμό του συντελεστή συσχέτισης έχει ως ακολούθως:

1. Από το μενού επιλέγουμε διαδοχικά *Analyze → Correlate →Bivariate.*

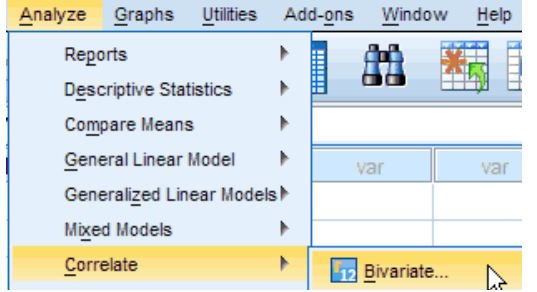

**Εικόνα 7.33** *Διαδικασία υλοποίησης συσχέτισης δύο μεταβλητών.*

2. Στο αναδυόμενο παράθυρο που εμφανίζονται μεταφέρω στο δεξί πεδίο τις μεταβλητές των οποίων θέλω να υπολογίσω τον συντελεστή συσχέτισης, ενώ ταυτόχρονα επιλέγουμε το συντελεστή που θέλουμε να υπολογιστεί (στην περίπτωσή μας Pearson) και πιέζουμε *ΟΚ.*

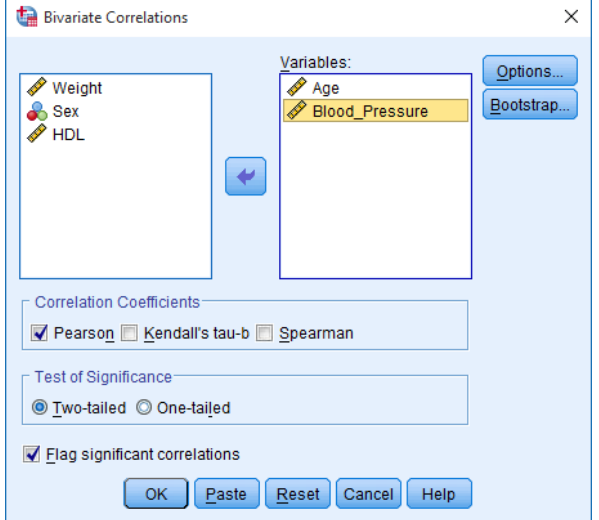

**Εικόνα 7.34** *Επιλογή μεταβλητών και συντελεστή συσχέτισης.*

3. Στο παράθυρο εξόδου εμφανίζεται ο πίνακας της εικόνας που ακολουθεί.

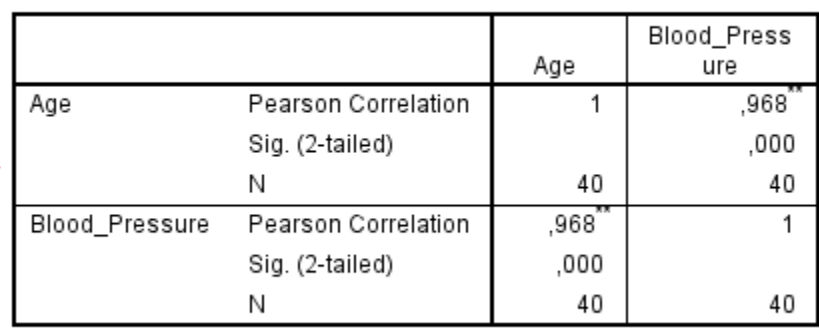

Correlations

\*\*. Correlation is significant at the 0.01 level (2-tailed).

**Εικόνα 7.35** *Παράθυρο εξόδου συσχέτισης.*

Από τον παραπάνω πίνακα παρατηρούμε ότι *υπάρχει πολύ ισχυρή συσχέτιση (r=0,968) ανάμεσα στην ηλικία και την τιμή της αρτηριακής πίεσης. Η συσχέτιση αυτή είναι στατιστικά σημαντική σε επίπεδο σημαντικότητας 0,001* αφού p-value=0,000<0,01.

## **7.6 Παλινδρόμηση**

Εφόσον έχουμε διαπιστώσει ότι για κάποια μεγέθη υπάρχει ισχυρή συσχέτιση είναι επιθυμητό να προσδιορίσουμε την μαθηματική σχέση που συνδέει τα δύο μεγέθη. Η διαδικασία με την οποία προβλέπουμε την μαθηματική σχέση που συνδέει τα δύο μεγέθη ονομάζεται **παλινδρόμηση**. Στο βιβλίο αυτό θα εξεταστεί μόνο η περίπτωση της γραμμικής παλινδρόμησης δηλαδή της περίπτωσης που η εξαρτημένη μεταβλητή *y* συνδέεται με την ανεξάρτητη μεταβλητή *x* μέσω της σχέσης *y = ax + b* όπου *α* και *b* δύο σταθερές που πρέπει να προσδιοριστούν μέσω της διαδικασίας παλινδρόμησης.

Έστω λοιπόν, ότι για το προηγούμενο ζεύγος μεταβλητών που διαπιστώσαμε την υψηλή συσχέτιση θέλουμε να δημιουργήσουμε το αντίστοιχό γραμμικό μοντέλο παλινδρόμησης.

H διαδικασία που ακολουθούμε με το SPSS για τον προσδιορισμό του μοντέλου παλινδρόμησης έχει ως εξής:

1. Από το μενού επιλέγουμε διαδοχικά *Analyze →Regression→Linear.*

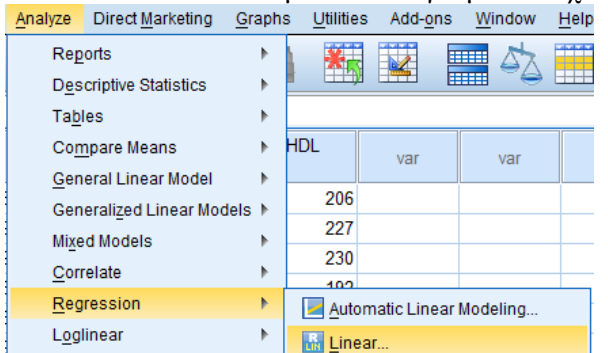

**Εικόνα 7.36** *Διαδικασία υλοποίησης γραμμικής παλινδρόμησης.*

2. Στο αναδυόμενο παράθυρο επιλέγουμε ως εξαρτημένη μεταβλητή την αρτηριακή πίεση (Blood Pressure) και την τοποθετούμε στο πεδίο *Dependent*, ενώ ως ανεξάρτητη την ηλικία (Age) και την τοποθετούμε στο πεδίο *Independent* και πατάμε *ΟΚ.*

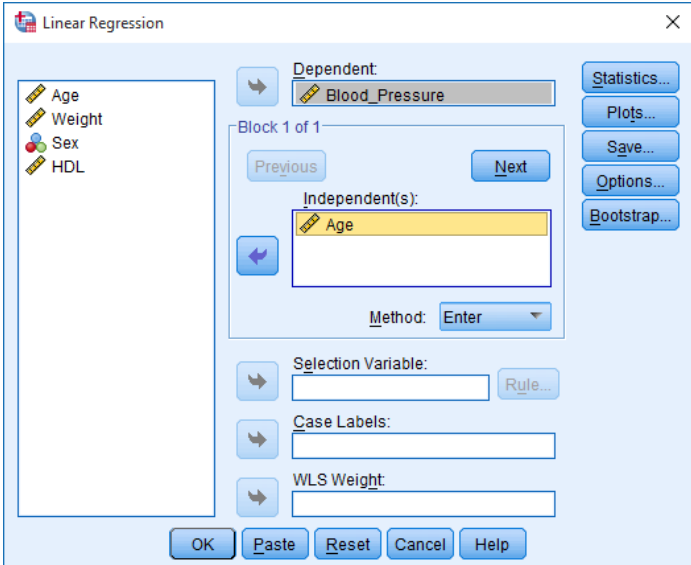

**Εικόνα 7.37** *Επιλογή εξαρτημένης και ανεξάρτητης μεταβλητής.*

3. Στο παράθυρο εξόδου θα εμφανιστεί ο πίνακας της εικόνας που ακολουθεί.

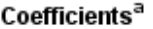

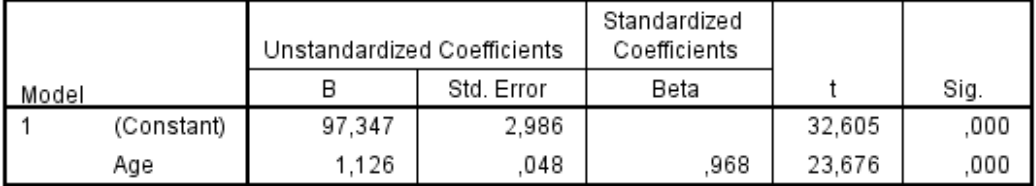

a. Dependent Variable: Blood\_Pressure

**Εικόνα 7.38** *Παράθυρο εξόδου γραμμικής παλινδρόμησης.*

Ο πίνακας αυτός μας δίνει τους συντελεστές του μοντέλου παλινδρόμησης, δηλαδή για την σταθερά *α* την τιμή 1.126 και για την σταθερά *b* την τιμή 97,347. Και οι δύο συντελεστές είναι στατιστικά σημαντικοί σε επίπεδο σημαντικότητας 0,01 αφού p-value = 0,000 < 0,01. Συνεπώς το αντίστοιχο μοντέλο παλινδρόμησης μπορεί να γραφεί ως εξής:

> $y=a*x + b \Rightarrow y = 1,126*x + 97,347 \Rightarrow$ Blood Pressure  $= 1,126*Age + 97,347$

Η δημιουργία του μοντέλου παλινδρόμησης είναι ιδιαίτερα χρήσιμη για τους ερευνητές γιατί τους δίνει την δυνατότητα πρόβλεψης. Έτσι στο παράδειγμά μας αν ένας ερευνητής ήθελε να προβλέψει την **πιθανή** τιμή αρτηριακής πίεσης ενός ατόμου 90 ετών θα ήταν αρκετό στην τελευταία εξίσωση να αντικαταστήσει την τιμή 90 στην μεταβλητή Age.

## **Βιβλιογραφία**

Daniel, W. W. (2005). *Biostatistics, a foundation for analysis in the health sciences*. New York: Willey Series in Probability and Statistics.

- Van Belle, G., Fisher, L. D., Heagerty, P. J., & Lumley, T. (2004). *Biostatistics: a methodology for the health sciences* (Vol. 519). John Wiley & Sons.
- Βλαχόπουλος, Γ. και Κουτσογιάννης, Κ. (2012). *Βιοστατιστική. Εφαρμογή με το SPSS και το R- Project.* Πάτρα: Εκδόσεις Αλγόριθμος.

Νικηφορίδης Γ. (2009) *Βιοστατιστική*, Ιατρικές Εκδόσεις Λίτσας

Landau S, Everitt B. (2004), *A Handbook of Statistical Analyses using SPSS*, Chapman & Hall/CRC Press LLC.